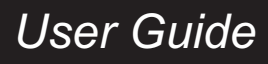

*VT2500/VT2400 Voice Gateway*

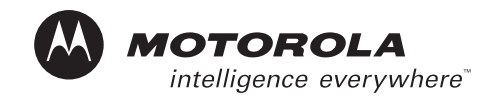

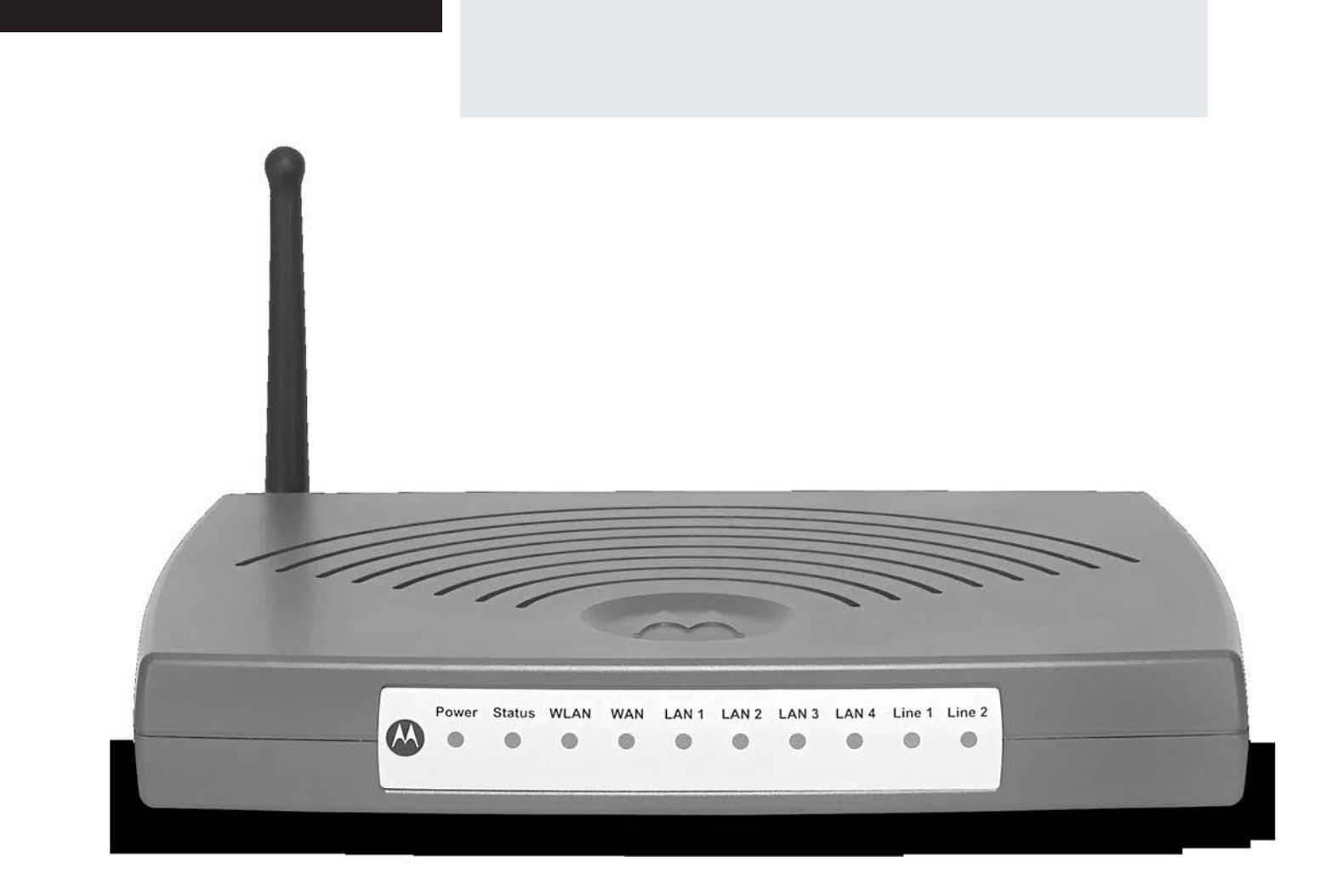

**WARNING:** TO PREVENT FIRE OR SHOCK HAZARD, DO NOT EXPOSE THIS PRODUCT TO RAIN OR MOISTURE. THE UNIT MUST NOT BE EXPOSED TO DRIPPING OR SPLASHING. DO NOT PLACE OBJECTS FILLED WITH LIQUIDS, SUCH AS VASES, ON THE UNIT.

**CAUTION:** TO PREVENT ELECTRIC SHOCK, THIS EQUIPMENT MAY REQUIRE A GROUNDING CONDUCTOR IN THE LINE CORD. CONNECT THE UNIT TO A GROUNDING TYPE AC WALL OUTLET USING THE POWER CORD SUPPLIED WITH THE UNIT.

**CAUTION:** THIS PRODUCT WAS QUALIFIED UNDER TEST CONDITIONS THAT INCLUDED THE USE OF THE SUPPLIED CABLES BETWEEN SYSTEMS COMPONENTS. TO ENSURE REGULATORY AND SAFETY COMPLIANCE, USE ONLY THE PROVIDED POWER AND INTERFACE CABLES AND INSTALL THEM PROPERLY.

**CAUTION:** DIFFERENT TYPES OF CORD SETS MAY BE USED FOR CONNECTIONS TO THE MAIN SUPPLY CIRCUIT. USE ONLY A MAIN LINE CORD THAT COMPLIES WITH ALL APPLICABLE PRODUCT SAFETY REQUIREMENTS OF THE COUNTRY OF USE.

**CAUTION:** INSTALLATION OF THIS PRODUCT MUST BE IN ACCORDANCE WITH NATIONAL WIRING CODES AND CONFORM TO LOCAL REGULATIONS.

**CAUTION:** DO NOT OPEN THE UNIT. DO NOT PERFORM ANY SERVICING OTHER THAN THAT CONTAINED IN THE INSTALLATION AND TROUBLESHOOTING INSTRUCTIONS. REFER ALL SERVICING TO QUALIFIED SERVICE PERSONNEL.

**CAUTION:** CHANGES AND MODIFICATIONS NOT EXPRESSLY APPROVED BY MOTOROLA FOR COMPLIANCE COULD VOID USER'S AUTHORITY TO OPERATE THE EQUIPMENT.

*When using this device, basic safety precautions should always be followed to reduce the risk of fire, electric shock and injury to persons, including the following:*

- Read all of the instructions listed here and/or in the user manual before you operate this equipment. Give particular attention to all safety precautions. Retain the instructions for future reference.
- This device must be installed and used in strict accordance with manufacturer's instructions as described in the user documentation that comes with the product.
- Comply with all warning and caution statements in the instructions. Observe all warning and caution symbols that are affixed to this equipment.
- Comply with all instructions that accompany this equipment.
- Do not overload outlets or extension cords, as this can result in a risk of fire or electric shock. Overloaded AC outlets, extension cords, frayed power cords, damaged or cracked wire insulation, and broken plugs are dangerous. They may result in a shock or fire hazard.
- Route power supply cords so that they are not likely to be walked on or pinched by items placed upon or against them. Pay particular attention to cords where they are attached to plugs and convenience receptacles, and examine the point where they exit from the product.
- Place this equipment in a location that is close enough to an electrical outlet to accommodate the length of the power cord.
- Place unit to allow for easy access when disconnecting the power cord of the device from the AC wall outlet.
- Do not connect the plug into an extension cord, receptacle, other outlet unless the plug can be fully inserted with no part of the blades exposed.
- Place this equipment on a stable surface.

**MOTOROLA** 

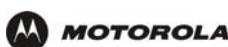

- Postpone cable modem installation until there is no risk of thunderstorm or lightning activity in the area.
- *Avoid using this product during an electrical storm.* There may be a risk of electric shock from lightning. For added protection for this product during a lightning storm, or when it is left unattended and unused for long periods of time, unplug it from the wall outlet, and disconnect the cable system. This will prevent damage to the product due to lightning and power surges.
- It is recommended that the customer install an AC surge protector in the AC outlet to which this device is connected. This is to avoid damaging the equipment by local lightning strikes and other electrical surges.
- Do not cover the device, or block the airflow to the device with any other objects. Keep the device away from excessive heat and humidity and keep the device free from vibration and dust.
- Wipe the unit with a clean, dry cloth. Never use cleaning fluid or similar chemicals. Do not spray cleaners directly on the unit or use forced air to remove dust.
- Avoid damaging the cable modem with static by touching the coaxial cable when it is attached to the earth grounded coaxial cable TV wall outlet.
- Always first touch the coaxial cable connector on the cable modem when disconnecting or re-connecting USB or Ethernet cable from the cable modem or the user's PC.
- Operate this product only from the type of power source indicated on the product's marking label. If you are not sure of the type of power supplied to your home, consult your dealer or local power company.
- Upon completion of any service or repairs to this product, ask the service technician to perform safety checks to determine that the product is in safe operating condition.

Be sure that the outside cable system is grounded, so as to provide some protection against voltage surges and built-up static charges. Article 820-20 of the NEC (Section 54, Part I of the Canadian Electrical Code) provides guidelines for proper grounding and, in particular, specifies the CATV cable ground shall be connected in the grounding system of the building, as close to the point of cable entry as practical.

#### **FCC Compliance Class B Digital Device**

This device complies with part 15 of the FCC Rules. Operation is subject to the following two conditions: (1) This device may not cause harmful interference, and (2) This device must accept any interference received, including interference that may cause undesired operation.

Note: This equipment has been tested and found to comply with the limits for a Class B digital device, pursuant to part 15 of the FCC Rules. These limits are designed to provide reasonable protection against harmful interference when the equipment is operated in an environment. This equipment generates, uses and can radiate radio frequency energy and, if not installed and used in accordance with the instructions, may cause harmful interference to radio communications. However, there is no guarantee that interference will not occur in a particular installation. If this equipment does cause harmful interference to radio or television reception, which can be determined by turning the equipment off and on, the user is encouraged to try to correct the interference by one or more of the following measures:

- Reorient or relocate the receiving antenna.
- Increase the separation between the equipment and receiver.
- Connect the equipment into an outlet on a circuit different from that to which the receiver is connected.
- Consult the dealer or an experienced radio/TV technician for help.

Changes or modification not expressly approved by the party responsible for compliance could void the user's authority to operate the equipment.

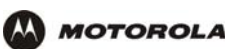

#### **Canadian Compliance**

This Class B digital apparatus meets all requirements of the Canadian Interference-Causing Equipment Regulations. Cet appareil numerique de la class B est conforme la norme NMB-003 du Canada.

#### **FCC Certification**

This product contains a radio transmitter and accordingly has been certified as compliant with 47 CFR Part 15 of the FCC Rules for intentional radiators. Products that contain a radio transmitter are labeled with FCC ID and the FCC logo.

#### **FCC Radiation Exposure Statement**

This equipment complies with FCC radiation exposure limits set forth for an uncontrolled environment.

This equipment should be installed and operated with minimum distance 20cm between the radiator & your body.

This transmitter must not be co-located or operating in conjunction with any other antenna or transmitter.

#### **Important VoIP Service Information**

Any services provided through this equipment:

- Are not intended to replace or be a substitute for primary line voice services or Plain Old Telephone Service (POTS)
- Are not meant to provide guaranteed 911 or E911 services or to permit access to 411 directory assistance services

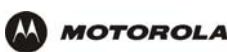

The service provider, not Motorola, is responsible for the provision of VoIP telephony services through this equipment. Motorola shall not be liable for, and expressly disclaims, any direct or indirect liabilities, damages, losses, claims, demands, actions, causes of action, risks or harms arising from or related to the services provided through this equipment.

IMPORTANT: You CANNOT make any calls using this VoIP device if your broadband connection is not functioning properly or if you lose electrical power.

#### **CAUTION: Exposure to Radio Frequency Radiation.**

To comply with the FCC RF exposure compliance requirements, the separation distance between the antenna and any person's body (including hands, wrists, feet and ankles) must be at least 20 cm (8 inches).

#### **Canada - Industry Canada (IC)**

The wireless radio of this device complies with RSS 210 and RSS 102 of Industry Canada.

This Class B digital device complies with Canadian ICES-003.

Cet appareil numérique de la classe B est conforme à la norme NMB-003 du Canada.

To prevent radio interference to the licensed service, this device is intended to be operated indoors and away from windows to provide maximum shielding. Equipment (or its transmit antenna) that is installed outdoors is subject to licensing.

Operation is subject to the following two conditions: (1) This device may not cause harmful interference, and (2) This device must accept any interference received, including interference that may cause undesired operation.

This device has been designed to operate with two antennae: one is a detachable dipole antenna (reverse SMA type, Tx and RX) that has a maximum gain of 3.8 dBi; the second is a chip antenna (RX type only) that has a maximum gain of 2 dBi. Any antenna having a higher gain is strictly prohibited per regulations of Industry Canada. The required antenna impedance is 50 ohms.

To reduce potential radio interference to other users, the antenna type and its gain should be so chosen that the equivalent isotropically radiated power (EIRP) is not more than that required for successful communication.

Only use the antenna(s) provided with this product or an antenna approved by Motorola.

#### **Regulatory, Safety, Software License, and Warranty Information Card**

This product is provided with a separate *Regulatory, Safety, Software License, and Warranty Information* card. If one is not provided with this product, please ask your service provider or point-of-purchase representative, as the case may be.

- THIS PRODUCT IS IN COMPLIANCE WITH ONE OR MORE OF THE STANDARDS LISTED ON THE *REGULATORY, SAFETY, SOFTWARE LICENSE, AND WARRANTY INFORMATION* CARD. NOT ALL STANDARDS APPLY TO ALL MODELS.
- NO WARRANTIES OF ANY KIND ARE PROVIDED BY MOTOROLA WITH RESPECT TO THIS PRODUCT, EXCEPT AS STATED ON THE *REGULATORY, SAFETY, SOFTWARE LICENSE, AND WARRANTY*

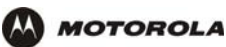

*INFORMATION* CARD. MOTOROLA'S WARRANTIES DO NOT APPLY TO PRODUCT THAT HAS BEEN REFURBISHED OR REISSUED BY YOUR SERVICE PROVIDER.

Copyright © 2005 by Motorola, Inc.

All rights reserved. No part of this publication may be reproduced in any form or by any means or used to make any derivative work (such as translation, transformation or adaptation) without written permission from Motorola, Inc.

Motorola reserves the right to revise this publication and to make changes in content from time to time without obligation on the part of Motorola<br>to provide notification of such revision or change. Motorola provides this including, but not limited to, the implied warranties of merchantability and fitness for a particular purpose. Motorola may make improvements or changes in the product(s) described in this manual at any time.

MOTOROLA and the Stylized M Logo are registered in the US Patent & Trademark Office. Microsoft, Windows, Windows Me, Windows NT, and Xbox are registered trademarks and Windows XP and Xbox *Live* are trademarks of Microsoft Corporation. Microsoft Windows screen shots are used by permission of Microsoft Corporation. Macintosh and AppleTalk are registered trademarks of Apple Computer, Inc. Iomega is a registered trademark of Iomega Corporation. Linux is a registered trademark of Linus Torvalds. Acrobat Reader is a registered trademark of Adobe Systems, Inc. Netscape and Navigator are registered trademarks of Netscape Communications Corporation. PlayStation is a registered trademark of Sony Computer Entertainment Inc. UNIX is a registered trademark of the Open Group in the United States and other countries. Wi-Fi is a registered trademark of the Wi-Fi Alliance. All other product or service names are the property of their respective owners.

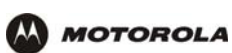

# **Contents**

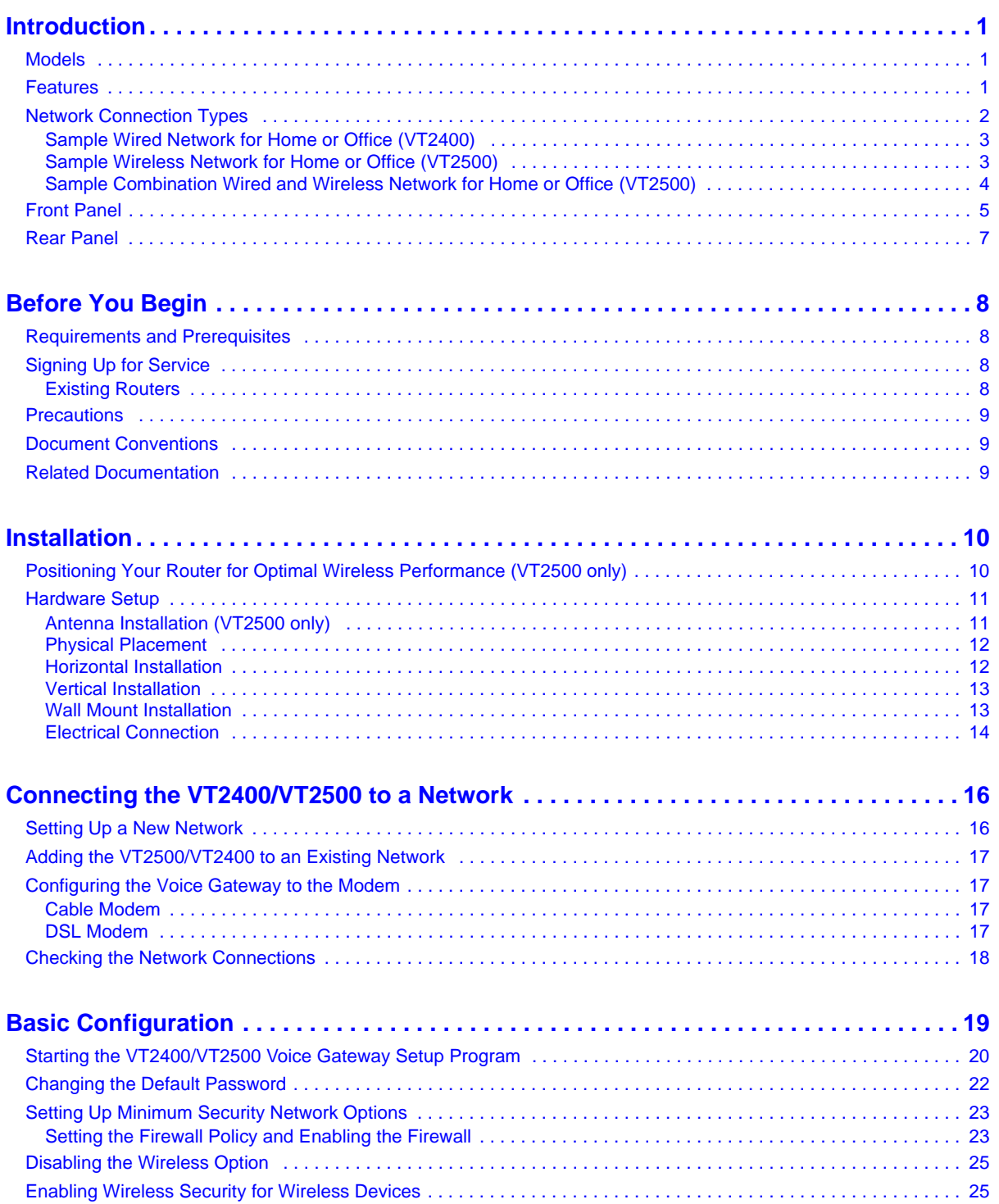

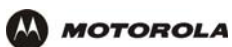

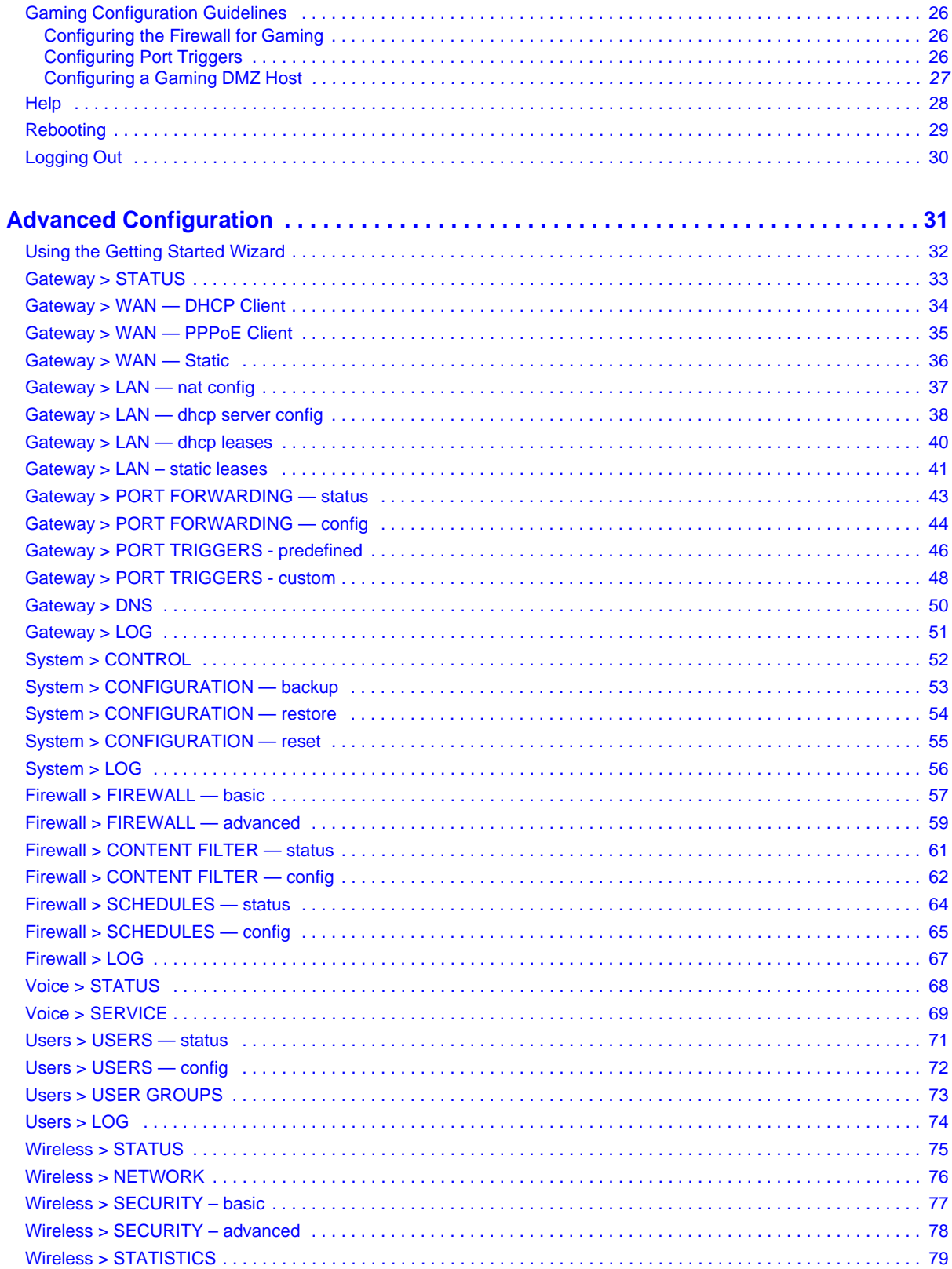

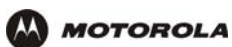

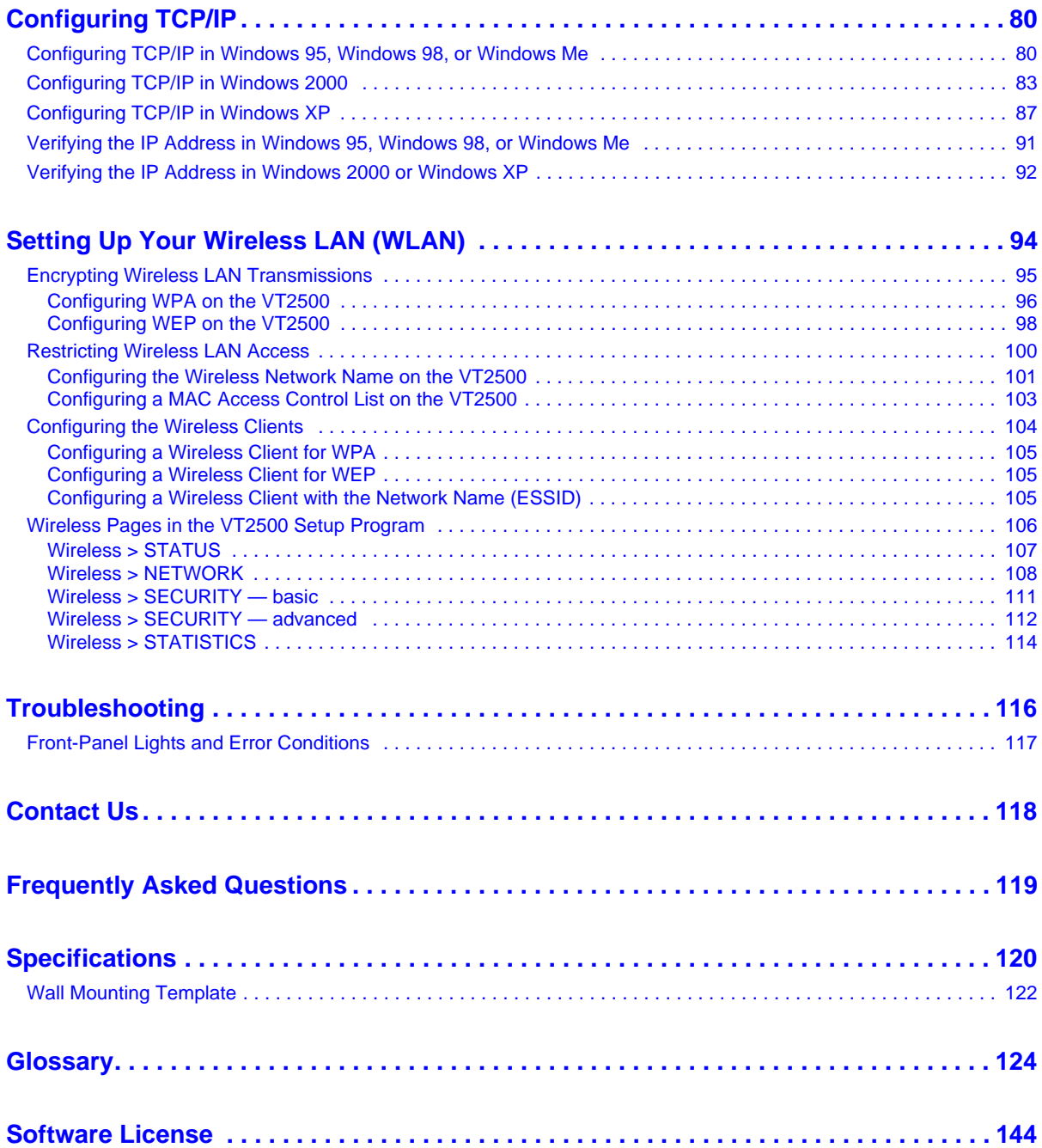

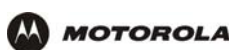

# **E** Introduction

Thank you for purchasing the VT2400/VT2500 Voice Gateway for your home, home office, or small business/enterprise. The VT2400/VT2500 Voice Gateway is ideal for:

- Households having multiple computers that require connection to the Internet and to each other
- Homes, small businesses, or home offices that require affordable telephone service
- Internet gamers that desire easier setup for:
	- programs such as DirectX<sup>®</sup> 7 or DirectX<sup>®</sup> 8
	- $-$  sites such as MSN Games by Zone.com or Battle.net<sup>®</sup>

The voice gateway is an adapter that allows up to two analog telephones to use digital telephony services over any broadband Internet connection using:

- a cable modem with high-speed data service from a cable television company
- a DSL (digital subscriber line) modem with high-speed data service from a telephone company

Because the voice gateway is directly connected to your broadband modem, the it can prioritize voice calls over data traffic. This helps ensure high-quality phone service. In addition, it offers rich features for enhanced telephone service, such as caller ID.

The voice gateway also provides a built-in router (VT2400/VT2500) and wireless access point (VT2500 only) for a home or small office network.

## **Models**

The VT2400/VT2500 Voice Gateway family includes these models (the VT2500 and VT2400 are covered in this manual):

- **VT2000** Provides two telephone lines and connection to a router and a modem. Refer to the VT2000/VT1000 Series Voice Terminal User Guide for details.
- **VT2400** Provides two telephone lines, a built-in router, and connection to a modem
- **VT2500** Provides two telephone lines, a built-in wireless access point and router, and connection to a modem

You can use a VT2400/VT2500 with almost any:

- Cable modem or DSL modem (broadband modem)
- Microsoft Windows<sup>®</sup>, Macintosh<sup>®</sup>, or UNIX<sup>®</sup> computer with a 10Base-T or 10/100Base-T Ethernet adapter

## **Features**

The VT2400/VT2500 Voice Gateway provides:

- Up to two lines of robust, full-featured telephone and fax service
- Voice-over-data prioritization, which allows you to talk on the phone while using the Internet wihout a reduction in voice quality
- VPN pass-through support for remote access to enterprise applications

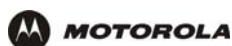

- Full network connectivity in a single unit, eliminating the cost and clutter of stand-alone routers, hubs, and wireless access points
- Portability can plug into any broadband connection (cable or DSL)
- Plug-and-play installation
- Compact, low-profile design
- Easy Web-based configuration
- Support for rich telephone service features such as caller ID, call waiting, three-way calling, call forwarding, etc.
- Firewall and parental controls

## **Network Connection Types**

As shown in the following illustrations, the VT2400/VT2500 Voice Gateway can be set up with a wired or wireless connection, or a combination of the two:

- Ethernet (wired) local area network (LAN)
- Wireless LAN (802.11b/g, WiFi certified) (VT2500 only)
- Combination Ethernet and Wireless LAN (VT2500 only)

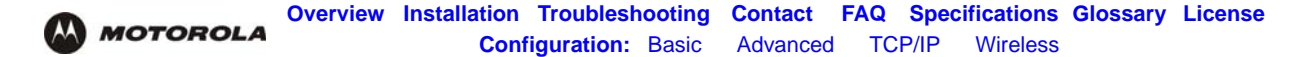

### **Sample Wired Network for Home or Office (VT2400)**

The VT2400 Voice Gateway adds advanced routing features and four Ethernet LAN ports, allowing you to connect multiple PCs without the need for a stand-alone hub or router. The VT2400 also includes a firewall to help protect your network against external attacks.

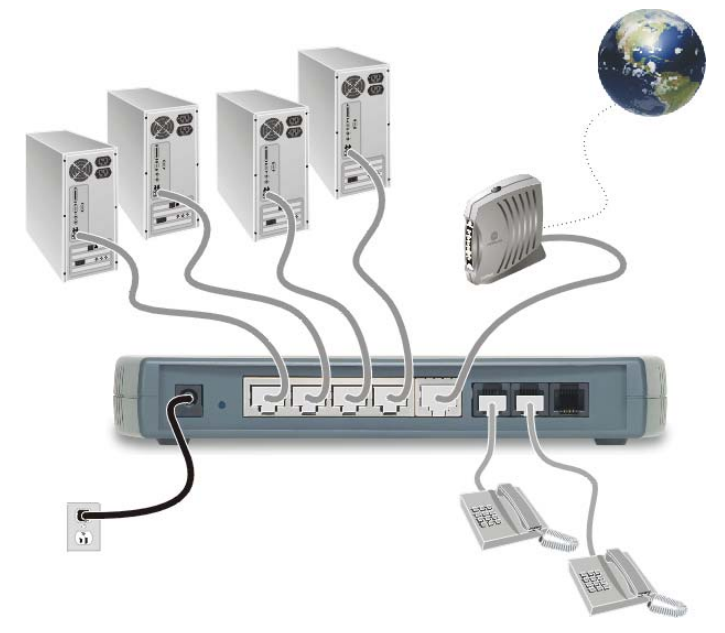

#### **Sample Wireless Network for Home or Office (VT2500)**

The VT2500 Wireless Voice Gateway offers all the features of the VT2400 with the added convenience of a built-in 802.11b/g wireless access point for wireless access to broadband services. It eliminates the need for stand-alone routers, hubs, and access points, providing a single platform for connecting telephones and PCs to a broadband link.

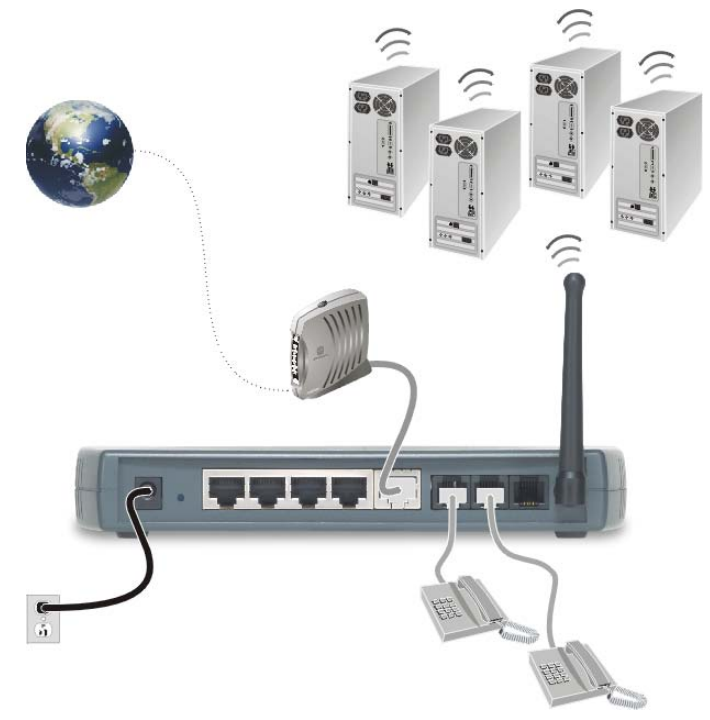

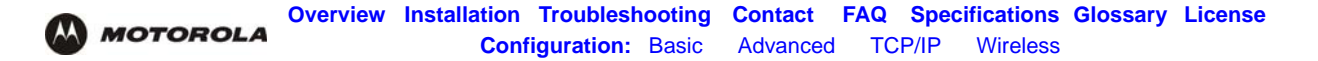

## **Sample Combination Wired and Wireless Network for Home or Office (VT2500)**

The VT2500 Wireless Voice Gateway allows you to set up a combination of wired and wireless PCs and other devices in your home or office network. Either a cable or DSL modem can be used.

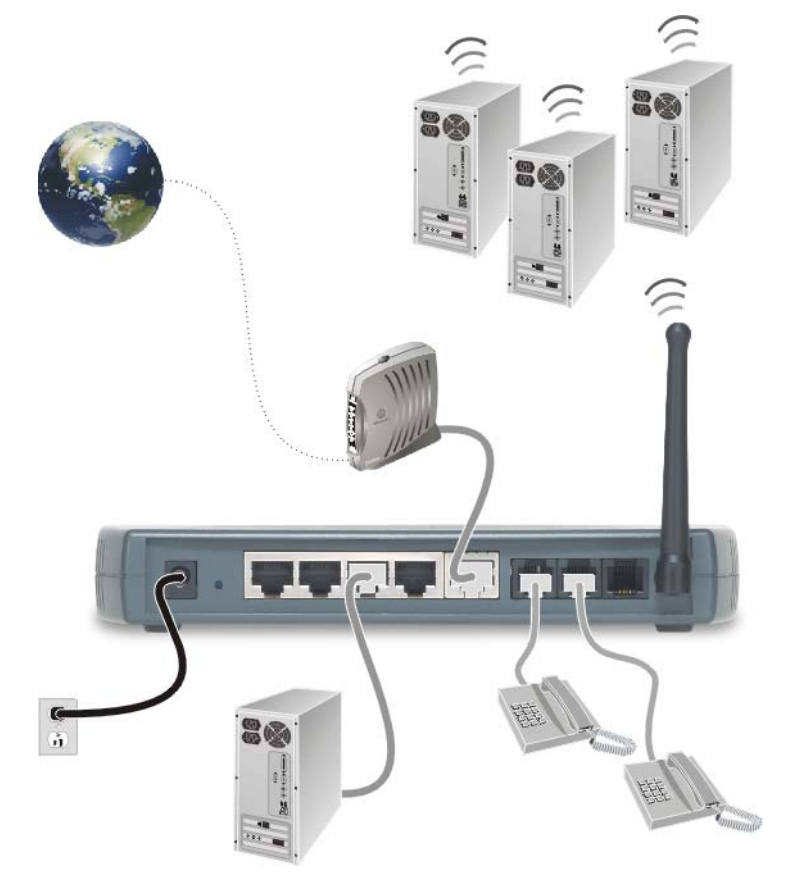

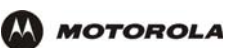

## **Front Panel**

The front panel of your VT2400/VT2500 provides the following LEDs:

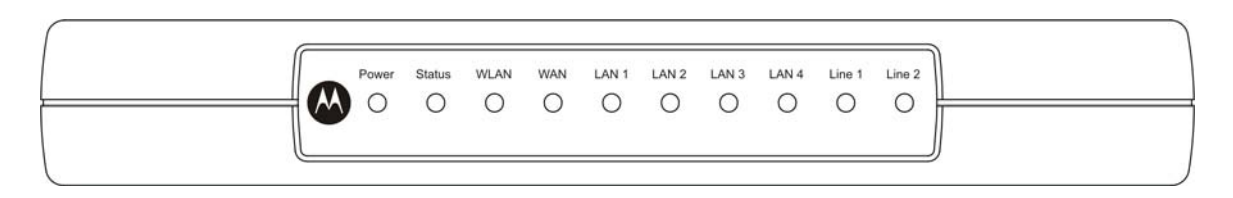

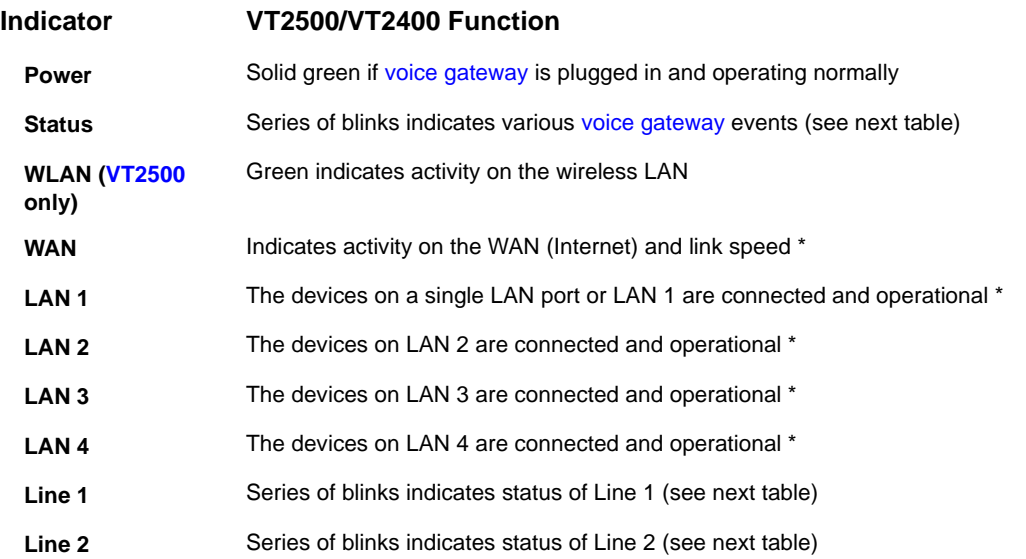

\* Connection speed is indicated as follows: Green if 100Base-T; Amber if 10Base-T

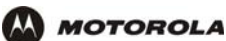

As a troubleshooting aid, the STATUS, LINE 1, and LINE 2 indicators blink as follows during start-up and image upgrades:

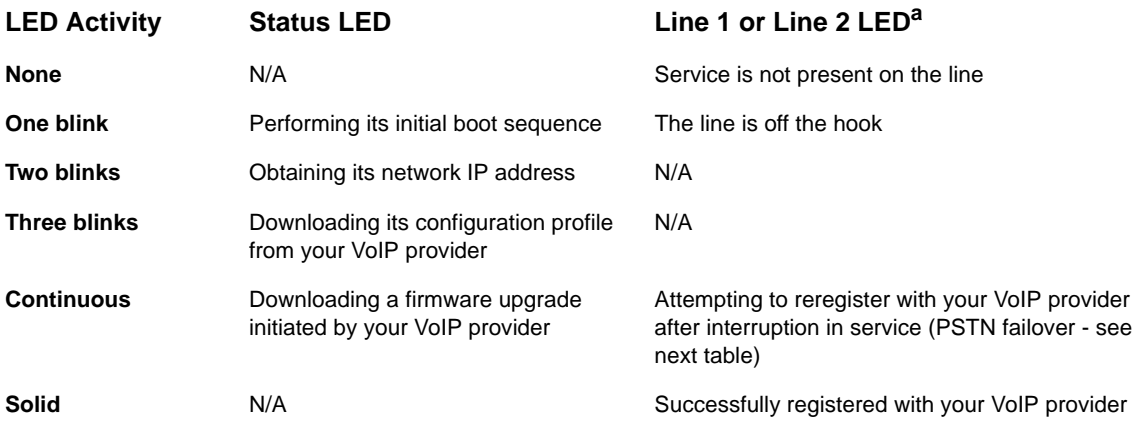

a. Line 2 is optional

The WAN port has a dual color LED to indicate network traffic and connection speed:

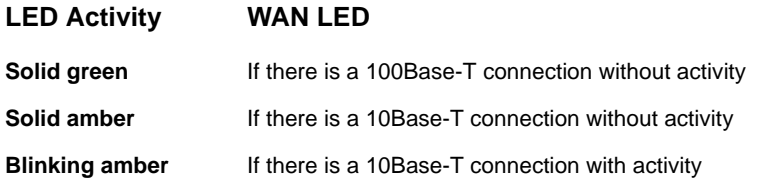

### **Caution!**

*Never unplug your Motorola voice terminal while its light is blinking continuously.* Instead, allow the image upgrade to finish. If you unplug the Motorola voice terminal during an image upgrade, it may become inoperable.

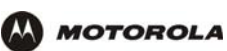

## **Rear Panel**

The rear panel provides the following connectors:

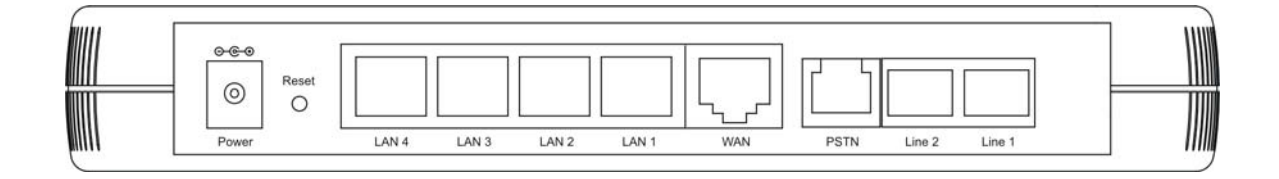

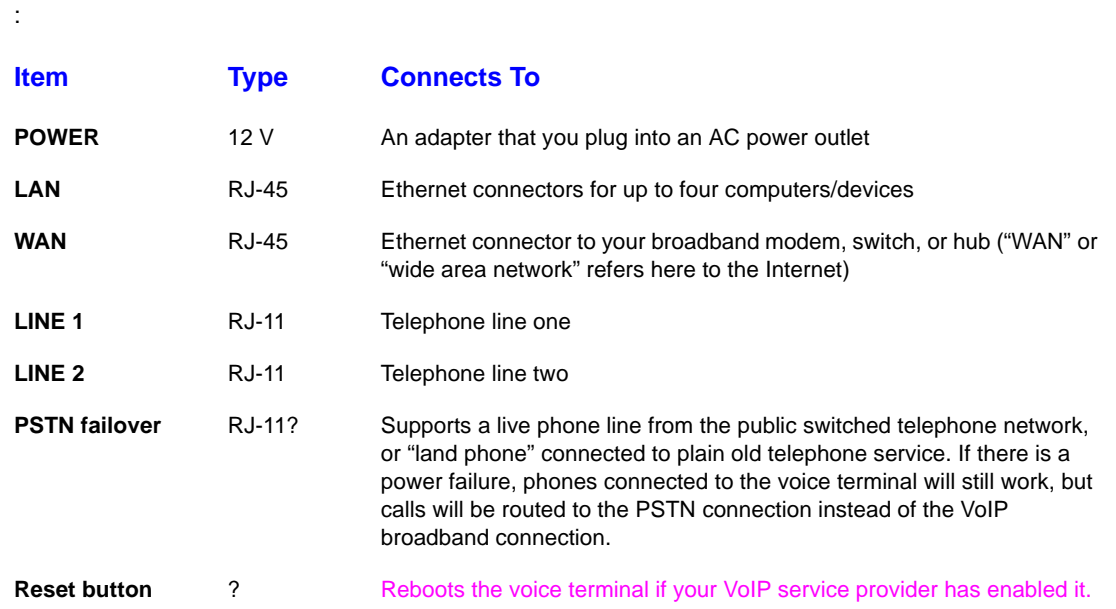

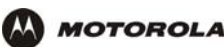

# **Before You Begin**

Before you begin installation, check that you received the following items with your VT2400/VT2500:

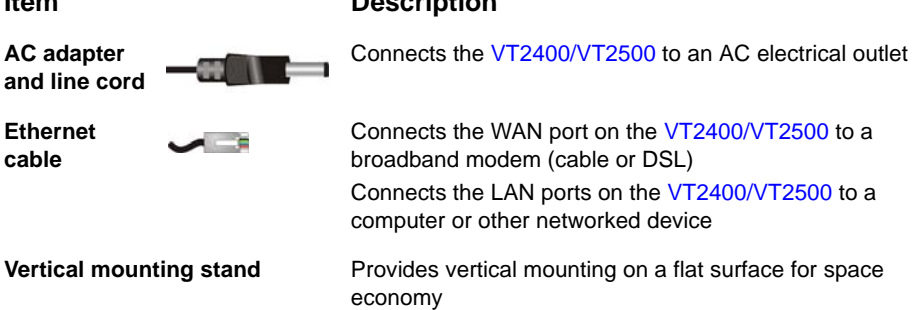

## **Requirements and Prerequisites**

**Item Description**

In addition to the VT2400/VT2500 Voice Gateway, you also need:

- An established Internet connection using a DSL or cable modem (refer to the instructions that came with your modem)
- Activated voice service from your VoIP provider (see "Signing Up for Service" on page 8)
- One or two touch-tone telephones
- Computers with these minimum requirements:
	- Pentium-class processor or faster
	- 16 MB of memory
	- 10 MB of hard disk space available
	- Windows® 98, Windows® 98 SE, Windows® Me®, Windows® NT, Windows® XP or other Web-enabled PC
	- An Ethernet cable for each computer to be wired to the network (one is provided with the voice gateway). A wireless adapter installed in each computer to be wireless on the network (refer to the instructions that came with your wireless adapter)
- Optional:
	- You may need additional 10/100Base-T category 3 or better straight-through Ethernet cables with RJ-45 terminators to connect additional Ethernet devices (PCs).
	- Plugging the power adapter into a surge protector is also recommended.

#### **Signing Up for Service**

To activate voice service, you must provide the MAC address printed on the bar code label marked **MTA MAC ID**  on the bottom of the VT2400/VT2500 to your VoIP provider.

#### **Existing Routers**

If you have an existing router or wireless access point, you should print out the router or wireless access point configuration screens so that configuring the VT is made easier. Keep the printed copies for reference later.

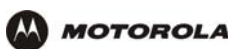

## **Precautions**

#### **Caution!**

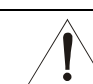

Contact your VoIP provider before connecting your VT2400/VT2500 to your existing telephone wiring. Connect each LINE port to a telephone *only*; never to a traditional telephone service.

Postpone installation until there is no risk of thunderstorm or lightning activity in the area.

To prevent overheating the VT2400/VT2500, do not block the ventilation holes on the top and sides of the unit.

Do not open the VT2400/VT2500. *Refer all service to your VoIP provider.*

Wipe the VT2400/VT2500 with a clean, dry cloth. Never use cleaning fluid or similar chemicals. Do not spray cleaners directly on the unit or use forced air to remove dust.

Any services provided through this equipment:

- Are not intended to replace or be a substitute for primary line voice services or Plain Old Telephone Service (POTS)
- Are not meant to provide guaranteed 911 or E911 services or to permit access to 411 directory assistance services

The service provider, not Motorola, is responsible for the provision of VoIP telephony services through this equipment. Motorola shall not be liable for, and expressly disclaims, any direct or indirect liabilities, damages, losses, claims, demands, actions, causes of action, risks or harms arising from or related to the services provided through this equipment.

IMPORTANT: You *cannot* make any calls using this VoIP device if your broadband connection is not functioning properly or if you lose electrical power.

## **Document Conventions**

Before you begin using the VT2400/VT2500, become familiar with the style conventions used in this manual:

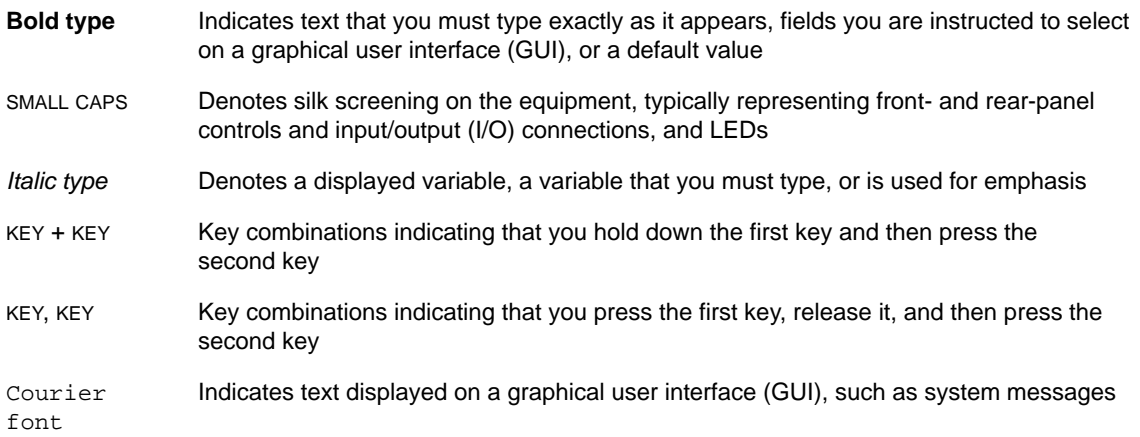

## **Related Documentation**

The *VT2400/VT2500 Series Voice Gateway Quick Start Guide* provides instructions for end users to quickly set up and configure the voice gateway.

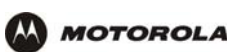

# **Installation**

Follow the steps and guidelines in this section to physically set up and position the VT2400/VT2500 voice gateway on a flat surface or mount it on the wall.

## **Positioning Your Router for Optimal Wireless Performance (***VT2500 only***)**

Your voice gateway has an embedded wireless router that uses a radio transmission technology defined by the Institute of Electrical and Electronics Engineers (IEEE) called 802.11 Wireless Fidelity (Wi-Fi). This standard is subdivided into distinct categories of speed and the frequency spectrum used, designated by the lowercase letter after the standard.

For example, the router supports both the 'b' and 'g' specifications. The 802.11b specification transmits data rates up to 11 Mbps while the 802.11g specification transmits data rates up to 54 Mbps. These are theoretical standards so performance may vary. The radio waves radiate in a donut-shaped pattern. The waves travel through walls and floors, but transmission power and distance are affected. The theoretical distance limit is 1,000 feet (305 meters), but actual throughput and distance varies.

Both standards operate in the 2.4 GHz range, meaning other electrical appliances also might interfere with the router – televisions, radios, microwave ovens, or 2.4 GHz cordless telephones. Therefore, positioning the voice gateway where it encounters the least interference helps maintain a better connection.

The following table lists the expected wireless range of the router. This table is only a guide and coverage varies due to local conditions.

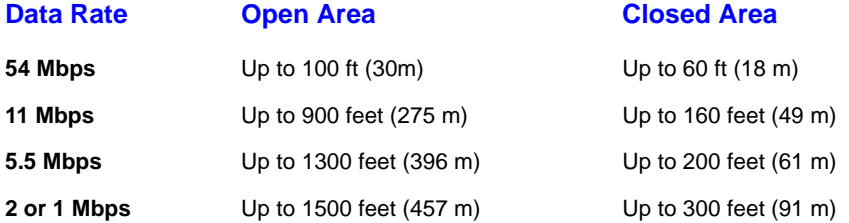

To achieve the best wireless performance, review these guidelines before deciding where to place the voice gateway:

- Placing the voice gateway in the center of your network is the best location because the antenna sends out the signal in all directions.
- Placing the voice gateway in a higher location, such as on top of a cabinet, helps disperse the signal cleanly, especially to receiving locations on upper stories.
- If possible, position the voice gateway so there is direct line of sight between the unit and your other home network devices.
- Avoid placing the voice gateway next to large solid objects like computer cases, monitors, walls, fireplaces, etc. This helps the signal penetrate more cleanly.
- Other wireless devices such as televisions, radios, microwaves, and 2.4 GHz cordless telephones can interfere with the signal. Keep these devices away from the voice gateway.
- Mirrors, especially silver-coated, can reduce transmission performance.

## **Hardware Setup**

Hardware setup includes:

- antenna installation (*VT2500 only*)
- physical placement horizontal, vertical, or mounted on the wall
- electrical connection connecting the power cord

## **Antenna Installation (***VT2500 only***)**

When shipped, the antenna for the router is not connected to the voice gateway. To attach the antenna to the voice gateway:

- **1** Locate the antenna port on the back of the voice gateway (the threaded knob).
- **2** Screw the antenna connector clockwise onto the threaded knob until firmly seated. Do not over-tighten.

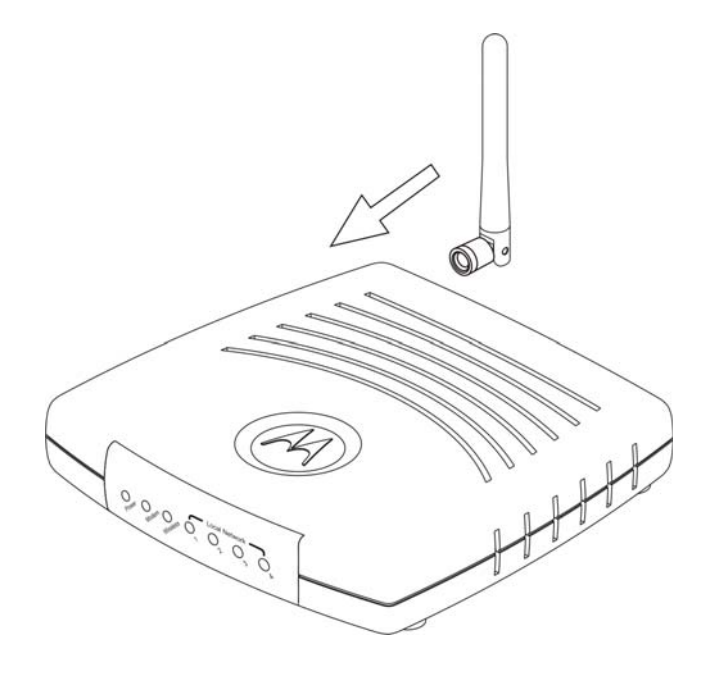

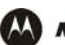

### **Physical Placement**

For desktop use, the voice gateway can be installed either horizontally or vertically. It can also be mounted on a wall.

### **Horizontal Installation**

- **1** Place the voice gateway in the desired location as shown in the figure below.
- **2** Follow the installation procedures for connecting and configuring the voice gateway to a network.

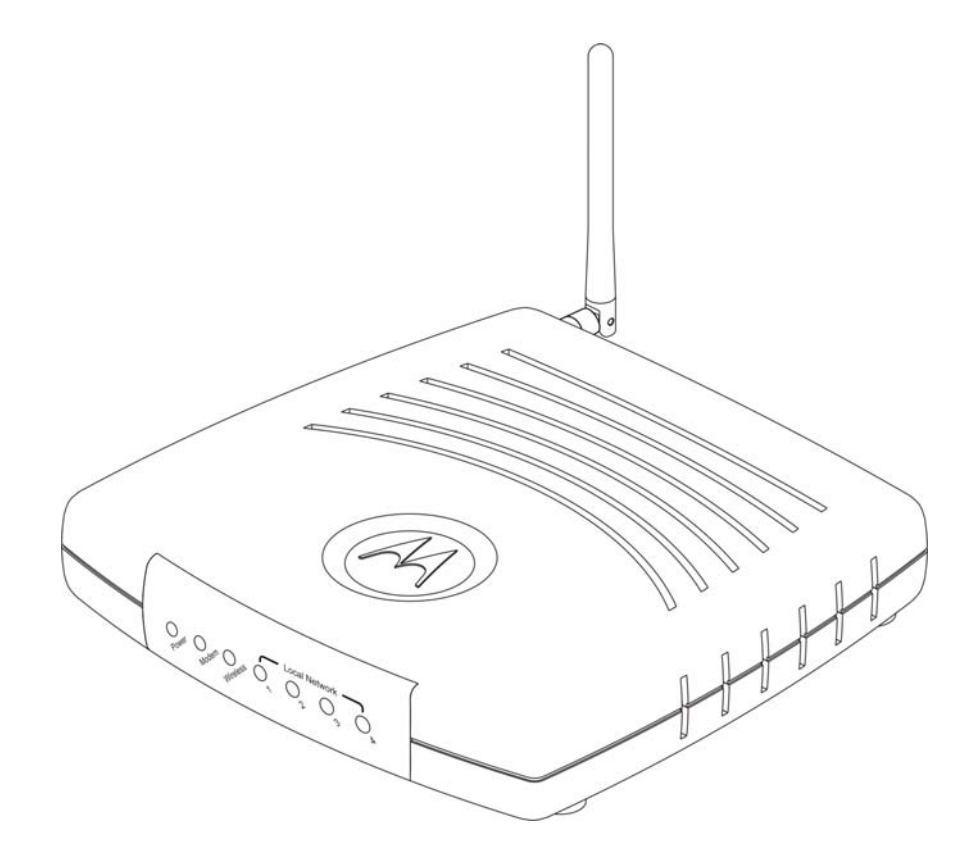

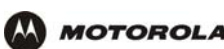

#### **Vertical Installation**

- **1** Insert the router into the supplied base stand. Ensure that the antenna's location is on top. The voice gateway's foot slides snugly into a notch in the base stand to keep it stable.
- **2** Follow the installation procedures for connecting and configuring the voice gateway to a network.

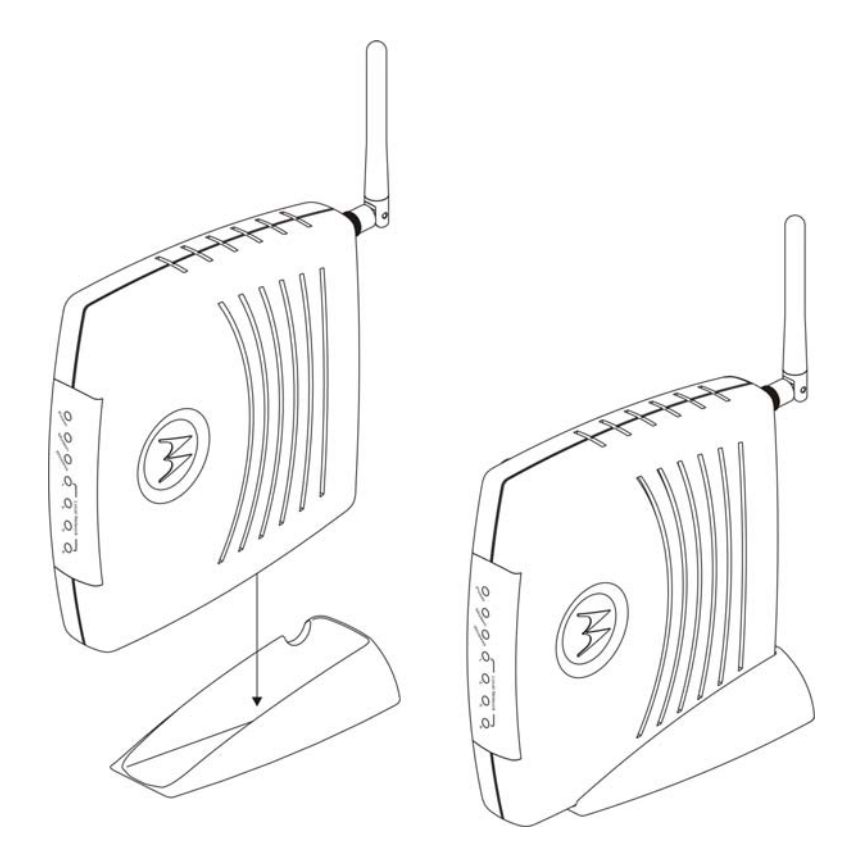

#### **Wall Mount Installation**

If you mount the VT2400/VT2500 on the wall, you must:

- Position the VT2400/VT2500 as specified by the local or national codes governing residential or business communications services.
- Follow all local standards for installing a network interface router/network interface device (NIU/NID).

*If possible, mount the VT2400/VT2500 to concrete, masonry, a wooden stud, or other solid wall material. Use anchors when necessary, such as when you must mount the voice gateway on drywall.*

To mount the VT2400/VT2500 on the wall:

**1** Print the Wall Mounting Template diagram in the Specifications section of this manual.

The illustration shows the two keyholes with the plus sign that indicates the center where the screws must be located (7.047 inches apart). The drawing provides the exact dimensions required to mount the VT2400/VT2500 on a wall.

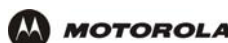

- **2** To print the Wall Mounting Template, click the **Print** icon or choose **Print** from the File menu.
- **3** In the *Pages* field, enter the page number in this manual on which the Wall Mounting Template appears.
- **4** Click **OK**.
- **5** Measure the printed template with a ruler to ensure that it is the same size as the template drawing indicates (7.047 inches).
- **6** Use a center punch to mark the center of the holes on the wall.
- **7** On the wall, locate the marks for the mounting holes you just made.

## **Warning!**

Before drilling holes, check the structure for potential damage to water, gas, or electric lines.

- **8** Drill the holes to a depth of at least 3.8 cm (1<sup>1</sup>/<sub>2</sub> inches).
- **9** If necessary, seat an anchor in each hole. Use M5 x 38 mm (#10-16 x 11/2 inch) screws with a flat underside and maximum screw head diameter of 10.5 mm to mount the voice gateway.
- **10** Using a screwdriver, turn each screw until part of it protrudes from the wall, as shown:
	- –There must be 4.0 mm (.16 inches) between the wall and the underside of the screw head.
	- –The maximum distance from the wall to the top of the screw head is 7.6 mm (.3 in).

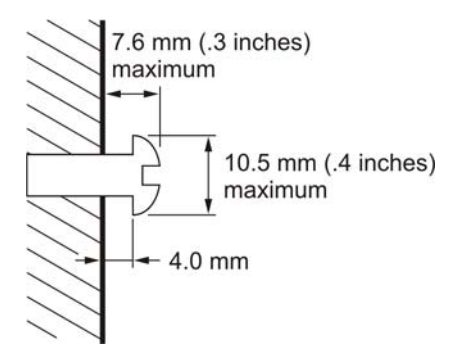

- **11** Remove the two plastic feet (nearest to the LED panel) from the bottom of the router to uncover the keyholes.
- **12** Place the voice gateway so the keyholes are above the mounting screws.
- **13** Slide the voice gateway down until it stops against the top of the keyhole opening.
- **14** Follow the installation procedures for connecting and configuring the voice gateway.

#### **Electrical Connection**

Your voice gateway does not have an On/Off power switch and therefore is only powered on by plugging in the power adapter.

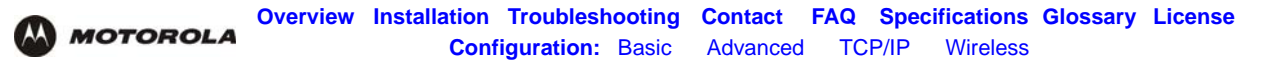

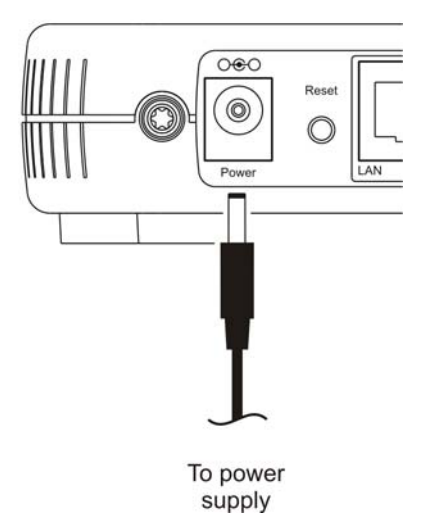

- **1** Connect the power adapter to the voice gateway **Power** port, found on the back of the unit.
- **2** Plug the power adapter into a grounded and surge-protected power outlet. The Power LED on the front panel lights green when connected properly.

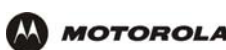

# **Connecting the VT2400/VT2500 to a Network**

If you are setting up a wireless network only, the computers in the following diagrams will not use Ethernet cables to connect them.

If you have an existing modem, follow the procedure in "Adding the VT2500/VT2400 to an Existing Network". If you are setting up a network for the first time (adding devices to a single PC setup), see "Setting Up a New Network" and then go to "Configuring the Voice Gateway to the Modem" on page 17.

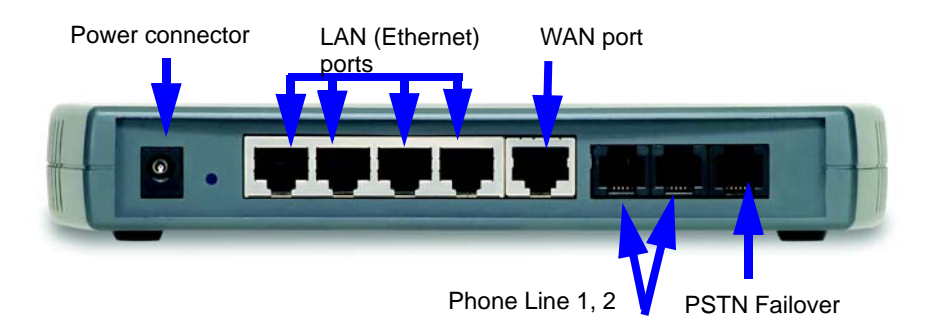

## **Setting Up a New Network**

Follow these instructions if you have a single PC connected directly to the modem, or no Internet connection until now.

- **1** Be sure the modem and the PCs are turned off and the VT2400/VT2500 is unplugged.
- **2** If you only have a single PC connected, disconnect the Ethernet cable from the PC to the modem (on the modem end only) and connect it to a **LAN** port on the VT2400/VT2500.
- **3** Connect up to three additional PCs using Ethernet cables to the VT2400/VT2500. Connect one end of each Ethernet cable to a PC and the other end to a **LAN** port on the VT2400/VT2500.
- **4** Connect one end of an Ethernet cable (RJ-45) to the modem, and connect the other end to the **WAN** port on the VT2400/VT2500.
- **5** Connect up to two existing land phone lines (after you disconnect them from the wall jacks) and connect them to the **LINE 1** and **LINE 2** ports on the VT2400/VT2500.

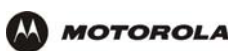

## **Adding the VT2500/VT2400 to an Existing Network**

You may have a combination of wired and wireless devices on your existing network. Follow these steps to connect only those PCs to be wired. These instructions will also help you modify an existing network that uses a separate router or wireless access point.

To connect PCs using an Ethernet cable:

- **1** Be sure the existing modem, router, and PCs are turned off and the VT2400/VT2500 is unplugged.
- **2** Disconnect the Ethernet cable (RJ-45) that connects the modem to the router (on the router/WAP end only) and then connect it to the **WAN** port on the VT2400/VT2500.
- **3** Disconnect the Ethernet cables that connect the PCs to the router (on the router/WAP end only) and connect them to the LAN ports on the VT2400/VT2500.
- **4** Connect up to two existing land phone lines (after you disconnect them from the wall jacks) and connect them to the **LINE 1** and **LINE 2** ports on the VT2400/VT2500.

## **Configuring the Voice Gateway to the Modem**

Most high-speed Internet connections use a cable modem or a DSL modem. The cable modem is connected to your cable television company coax cable. The DSL modem is connected to a telephone company phone line. Determine which modem you are using and gather the information on the worksheet below. You will use this information in the next section, Basic Configuration, before you check the voice gateway's connection to your VoIP provider.

#### **Cable Modem**

If you have a cable modem, you will need to contact your cable Internet provider for all of the information in the Cable Modem column on the worksheet. Or, you can refer to the cable modem configuration pages that you printed out before setting up the network, as recommended in Section X.

#### **DSL Modem**

If you have a DSL modem, you will need to contact your telephone Internet provider for all of the information in the DSL Modem column on the worksheet. Or, you can refer to the DSL modem configuration pages that you printed out before setting up the network, as recommended in Section X.

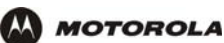

After you fill in the worksheet, perform the steps that follow the worksheet.

#### **Modem Worksheet**

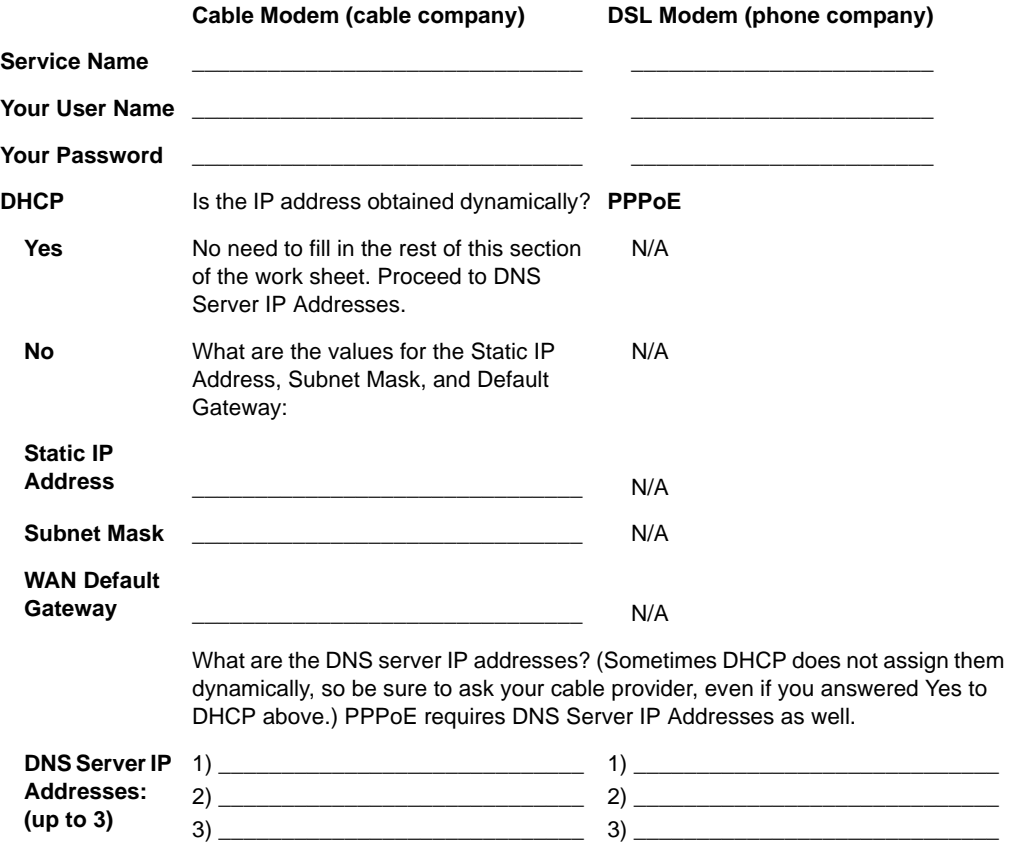

## **Checking the Network Connections**

- **1** Turn on the DSL or cable modem, following the instructions provided with the modem. Wait about two minutes for it to start up.
- **2** Plug the AC power adapter to the **POWER** connector on the VT2400/VT2500 and the other end to an electrical outlet. *This turns on the VT2400/VT2500 Voice Gateway. You do not need to unplug it when it is not in use.*

Wait about two minutes for the VT2400/VT2500 to start up. The Power light performs a series of blinks, as described in "Front Panel" on page 5.

- **3** After the Power light on the VT2400/VT2500 is solid green, turn on your computer. If the Internet connection does not work as it did before you installed the VT2400/VT2500, refer to "Troubleshooting" on page 116.
- **4** Before you can verify that the phone is working, you need to complete several basic configuration procedures. Proceed to "Basic Configuration" on page 19.

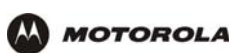

# **Basic Configuration**

This section provides initial procedures required for configuring the network attached to the voice gateway. These include:

- Starting the VT2400/VT2500 Voice Gateway Setup Program
- Changing the Default Password
- Setting Up Minimum Security Network Options, such as selecting the firewall policy, enabling the firewall, disabling the wireless option (if you are setting up a wired network only), or enabling wireless security (if setting up a LAN with one or more wireless clients)
- Gaming Configuration Guidelines
- Help
- **Rebooting**
- **Logging Out**

For more advanced configuration information, see "Advanced Configuration" on page 31.

*For normal operation, you do not need to change most default settings.* 

#### **Caution!**

T

To prevent unauthorized configuration, change the default password *immediately* when you first configure the VT2400/VT2500. See "Changing the Default Password".

Firewalls are not foolproof. Choose the most secure firewall policy you can. See "Setting Up Minimum Security Network Options".

*If you are using a wired LAN only and have no wireless clients, be sure you disable the wireless interface by turning off Enable Wireless Interface on the Wireless > NETWORK.*

*For a wireless LAN only, be sure you follow the instructions in "Setting Up Your Wireless LAN (WLAN)".*

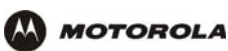

## **Starting the VT2400/VT2500 Voice Gateway Setup Program**

On a computer wired to the VT2400/VT2500, open a Web browser.

#### **Caution:**

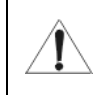

Run the voice gateway configuration setup program only from a PC attached to the voice gateway with an Ethernet cable. Do not use a wireless device to configure the network.

- **1** On a computer wired to the VT2400/VT2500, open a Web browser, such as Internet Explorer or Netscape.
- **2** In the Address or Location field, type **http://192.168.102.1** or **http://192.168.0.1** and press **ENTER** to display the Log In window:

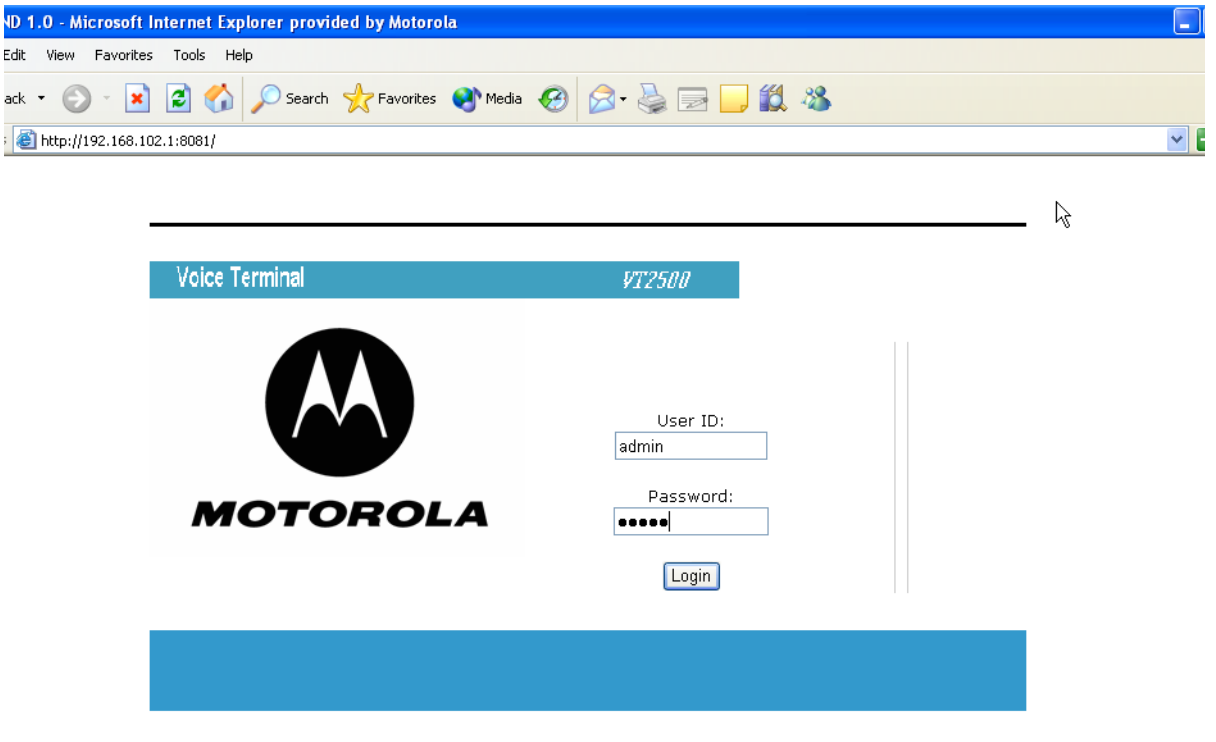

- **3** In the User ID field, type the *user name.* The default is **admin** (this field is case sensitive).
- **4** In the Password field, type the *password*. The default is **motorola** (this field is case sensitive).

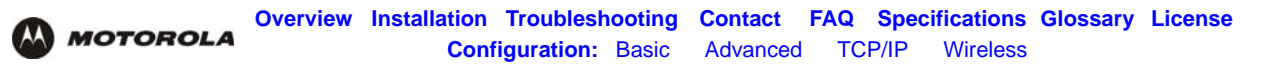

**5** Click **Log In** to display the VT2400/VT2500 user configuration setup screens:

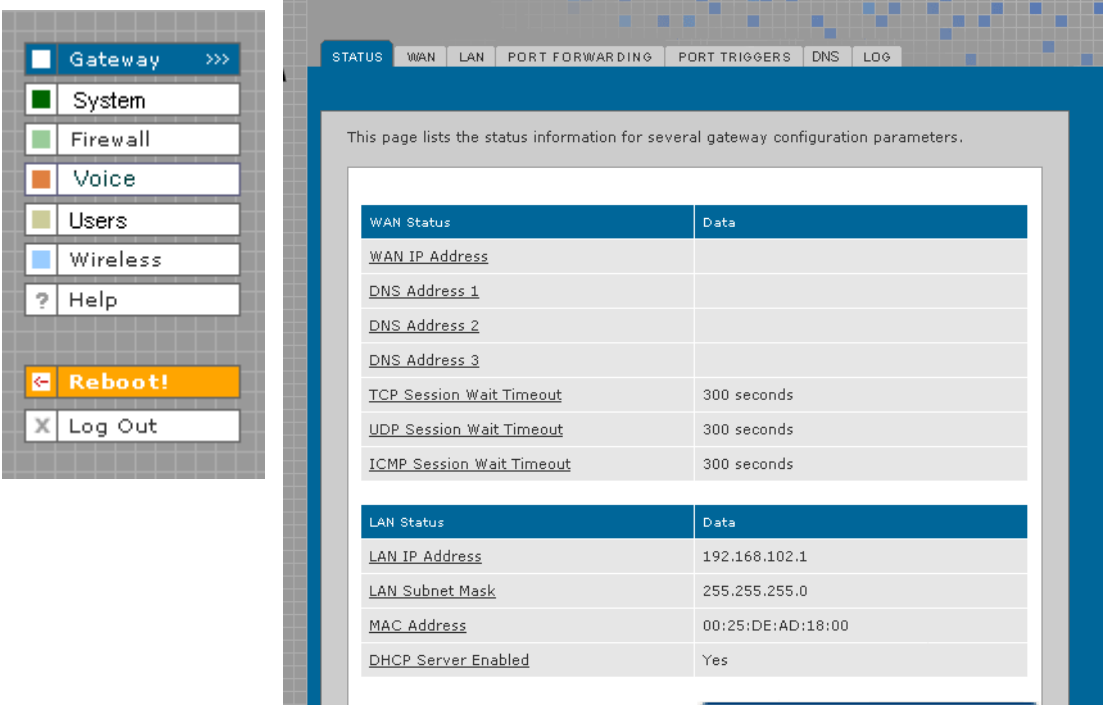

If you have difficulty starting the VT2400/VT2500 setup program, see "Troubleshooting" for information.

*After you edit the field and click Apply for some settings, you are required to reboot the VT2400/VT2500 for the changes to take effect. Rebooting takes 10 to 15 seconds. After rebooting, you must log in again.* 

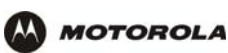

# **Changing the Default Password**

### **Caution!**

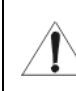

To prevent unauthorized configuration, change the default password *immediately* when you first configure the VT2400/VT2500 Voice Gateway.

To change the default password after you log in:

**1** On the Gateway > STATUS page, click **Launch Getting Started Wizard** to display the Change Admin Password page:

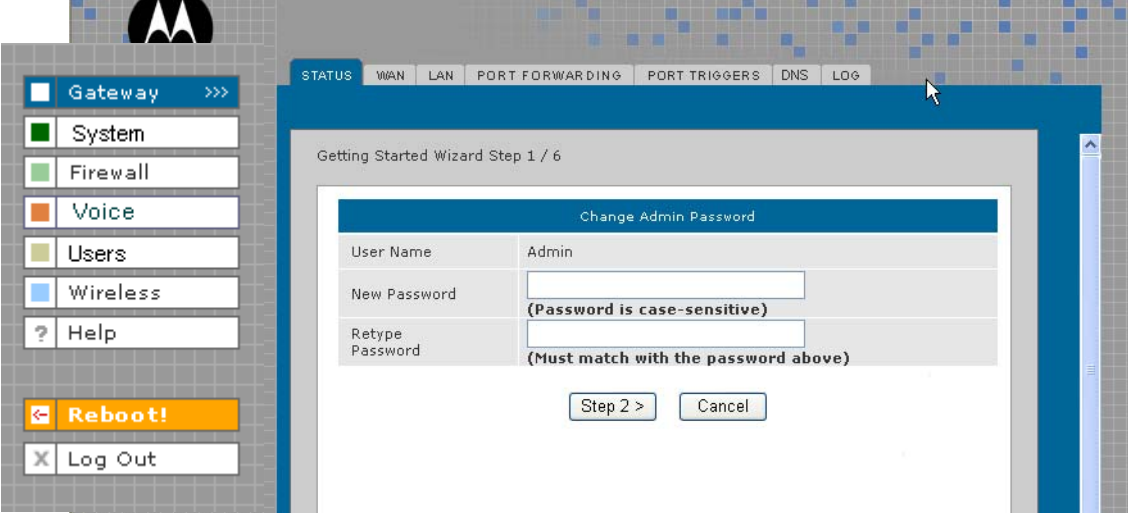

- **2** In the **Old Password** field, type the old *password*. The default password is **motorola** (this field is case sensitive).
- **3** In the **New Password** field, type the new *password*.
- **4** In the **Retype Password** field, type the new *password* again.
- **5** Click **Apply** to make your changes.

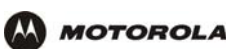

# **Setting Up Minimum Security Network Options**

For basic operation of your network, these tasks must be completed:

- Selecting the firewall policy and enabling the firewall
- Disabling the wireless option (if you are setting up a wired network only); or
- Enabling wireless security (if setting up a LAN with one or more wireless devices

### **Setting the Firewall Policy and Enabling the Firewall**

The VT2400/VT2500 firewall protects your LAN from attacks and other intrusions from the Internet. This section describes using the Policy > POLICY — config page to choose one of the *predefined firewall policies* provided with the voice gateway.

#### **Caution!**

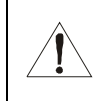

Firewalls are not foolproof. Choose the most secure firewall policy possible. To enable easy network setup, the default firewall policy is None, which provides no security.

The predefined policies provide outbound Internet access for computers on the VT2400/VT2500 LAN. The voice gateway firewall uses stateful inspection to allow inbound responses when there already is an outbound session running corresponding to the data flow. For example, if you use a Web browser, outbound HTTP connections are permitted on port 80. Inbound responses from the Internet are allowed because an outbound session is established.

To set up a custom firewall, see Firewall > FIREWALL — basic in Advanced Configuration.

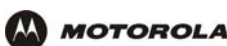

To select a predefined policy for all data processed by the VT2400/VT2500 firewall:

- **1** After you log in, click **Firewall** on the main menu then click Firewall. The Firewall > FIREWALL basic page appears.
- **2** Click the most secure firewall policy possible.

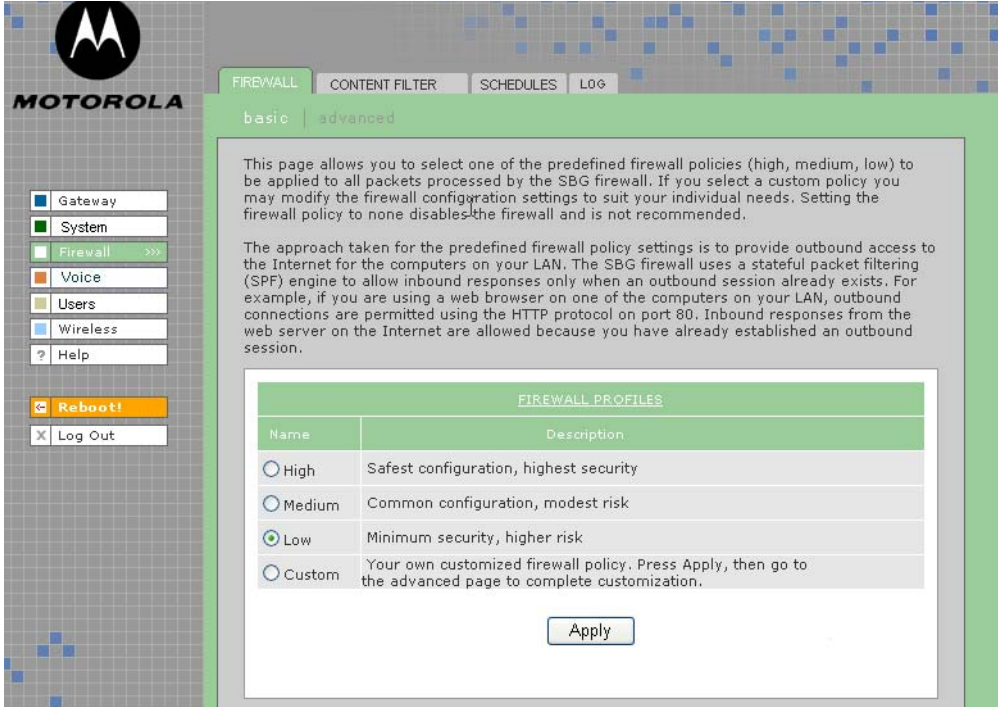

**High** The safest firewall policy template, that provides the highest security. We *recommend this setting.*

**Medium** A firewall policy template that provides a common configuration having modest risk.

**Low** A firewall policy template that provides minimum security, with a higher risk of intrusions.

- **Custom** You may need to create your own custom firewall policy*. Do not create a custom policy unless you have the necessary expertise and the need to do so.*
- **3** Click **Apply** to make your changes.

 *After you edit the field and click Apply for some settings, you are required to reboot the VT2400/VT2500 for the changes to take effect. Rebooting takes 10 to 15 seconds. After rebooting, you must log in again.*

For more advanced security, you can:

- View the rules for the High, Medium, and Low predefined policy templates or create a custom policy on the Firewall > FIREWALL — advanced page.
- View the firewall logs on the Firewall > LOG page.
- Configure the VT2500 firewall to allow inbound packets without first establishing an outbound session. You will also need to configure a port forwarding entry on the Gateway > PORT FORWARDING — config page or a DMZ client on the Gateway > LAN – static leases page.

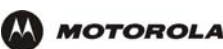

For information about these options refer to Advanced Configuration. For more information about how the firewall can affect gaming, see Gaming Configuration Guidelines.

## **Disabling the Wireless Option**

If you do not plan to have any wireless devices in your network, make sure the **Enable Wireless Interface** check box is *not* selected on the Wireless > NETWORK page.

## **Enabling Wireless Security for Wireless Devices**

Follow this procedure if you plan to have wireless devices in your network.

- **1** On the Wireless > NETWORK page, select the **Enable Wireless Interface** check box.
- **2** Change the ESSID *name*. Type up to 32 alphanumeric case-sensitive characters.

#### **Caution!**

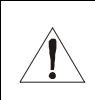

*The default ESSID name is Motorola. It is recommended that you change the default immediately upon setting up your WLAN.*

- **3** Click **Save Changes**.
- **4** On the Wireless > SECURITY > advanced page, select the **ESSID Broadcast** check box.
- **5** Click **Apply**.
- **6** Go to Setting Up Your Wireless LAN (WLAN) to complete all other required procedures for setting up your WLAN.

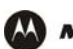

## **Gaming Configuration Guidelines**

The following sections provide information about configuring the voice gateway firewall and a DMZ for gaming.

## **Configuring the Firewall for Gaming**

By default, the VT2500 firewall is disabled. If you enable the firewall, as recommended, refer to the game's documentation to ensure that the necessary ports are open for use by that game.

The predefined VT2400/VT2500 firewall policies affect Xbox *Live*™ as follows:

**Low** Xbox *Live* data can pass through the firewall. No user action is required.

**Medium or high** To enable Xbox *Live* traffic to pass, you must configure:

- Choose Firewall > FIREWALL advanced to create your own custom firewall
- Enter UDP 88:88 and UDP/TCP 3074:3074 on the ...........?

## **Configuring Port Triggers**

Because the voice gateway has predefined port triggers for games using any of the following applications, no user action is required to enable them:

- DirectX 7 and DirectX 8
- MSN Games by Zone.com
- Battle.net

For a list of games supported by Battle.net, visit [http://www.battle.net.](www.battle.net)

You may need to create custom port triggers to enable other games to operate properly. If you set custom port triggers and enable the firewall, you must customize the firewall to allow traffic through those ports. To create custom port triggers, use the Gateway > PORT TRIGGERS - custom page.

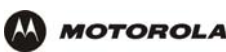

## **Configuring a Gaming DMZ Host**

### **Caution!**

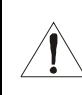

*The gaming DMZ host is not protected by the firewall. It is open to communication or hacking from any computer on the Internet. Consider carefully before configuring a device to be in the DMZ.* 

Some games and game devices require *one* of these:

- The use of random ports
- The forwarding of unsolicited traffic

For example, to connect a PlayStation® 2 for PS2<sup>®</sup> online gaming, designate it as the gaming DMZ host because the ports required vary from game to game. For these games, we recommend configuring the gaming computer or device as a gaming DMZ device.

To configure a gaming DMZ device, on the Gateway > LAN – static leases page:

- **1** Reserve a private IP address for the computer or game device MAC address.
- **2** Designate the device as a DMZ device.

You can reserve IP addresses for multiple devices, but only one device can be designated as the gaming DMZ at a time.
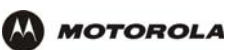

# **Help**

Use this page to obtain Help screens when using the VT2400/VT2500 graphical user interface. For example....

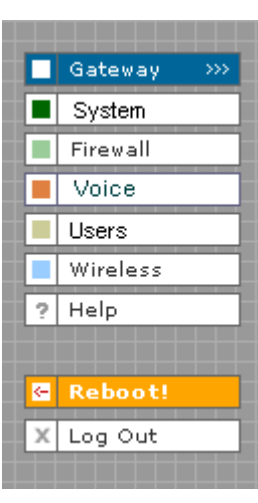

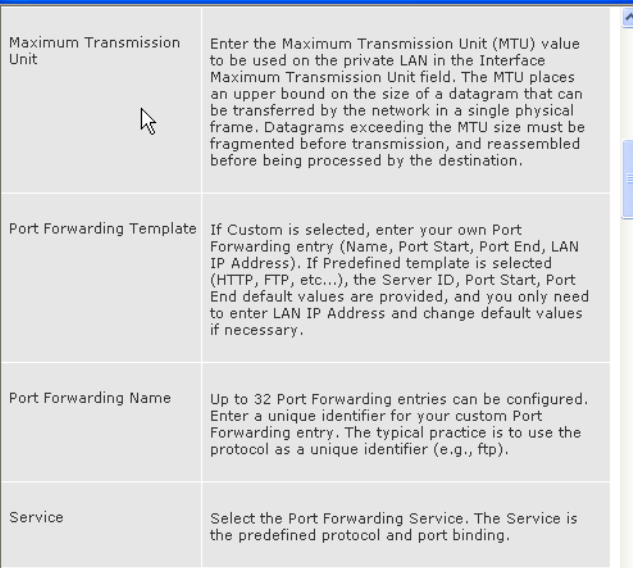

#### **Help page fields**

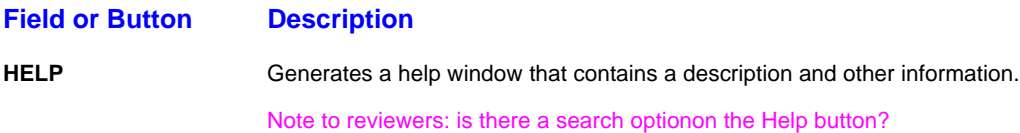

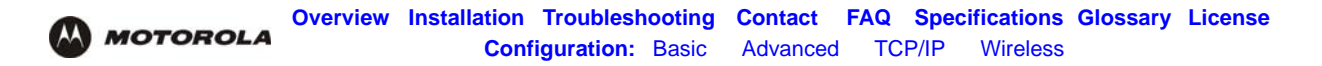

# **Rebooting**

When you click **Reboot**, this message appears:

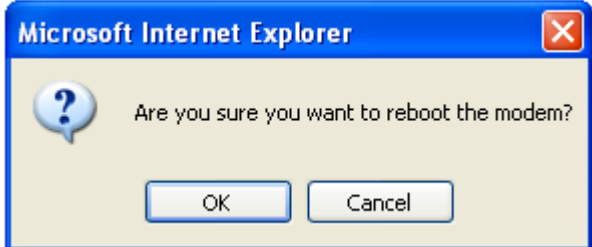

Click **OK** to reboot the VT2400/VT2500 voice terminal. The current configuration (or changes you just made using the Apply buttons) will be kept.

Click **Cancel** to cancel the reboot.

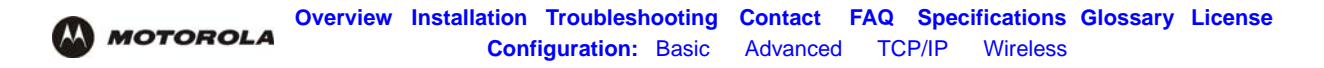

# **Logging Out**

When you click **Log Out**, the VT2400/VT2500 Setup Program log in screen appears.

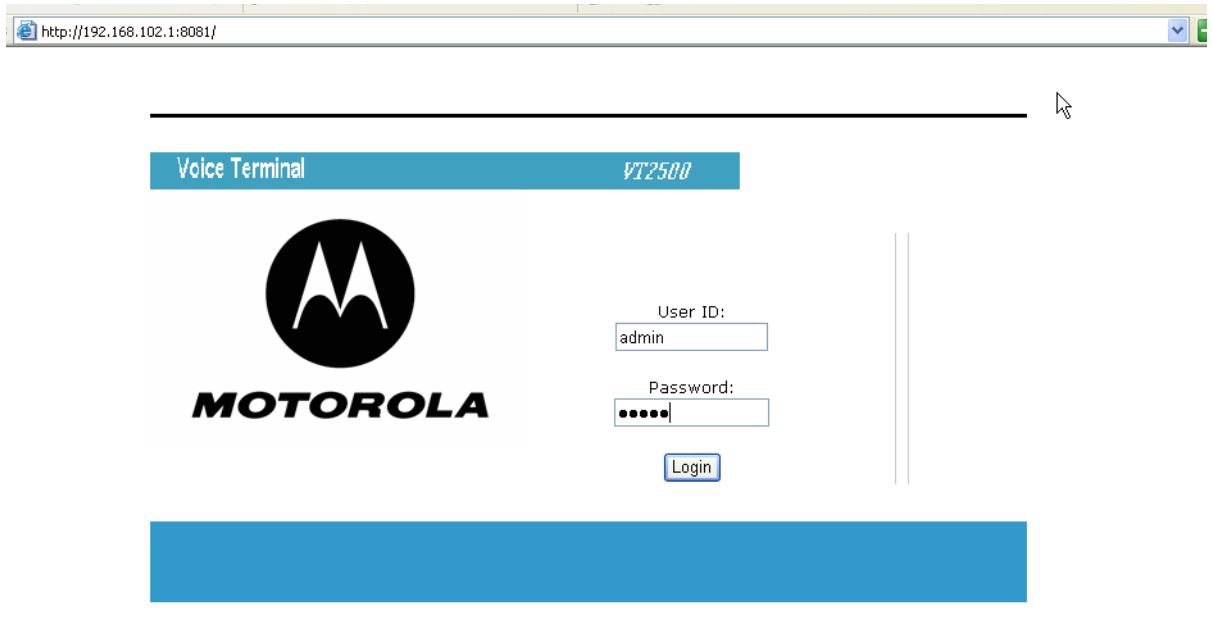

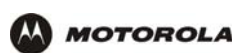

# **Advanced Configuration**

This section describes how to use the configuration pages in the VT2400/VT2500 Setup Program for configuring your local and wide area networks. You will need to refer to the Configuration Worksheet you filled out in Installation to successfully configure your network.

- Gateway > STATUS
- Gateway > WAN DHCP Client
- Gateway > WAN PPPoE Client
- Gateway > WAN Static
- Gateway > LAN nat config
- Gateway > LAN dhcp server config
- Gateway > LAN dhcp leases
- Gateway > LAN static leases
- Gateway > PORT FORWARDING status
- Gateway > PORT FORWARDING config
- Gateway > PORT TRIGGERS predefined
- Gateway > PORT TRIGGERS custom
- Gateway > DNS
- Gateway > LOG
- System > CONTROL
- System > CONFIGURATION backup
- System > CONFIGURATION restore
- System > CONFIGURATION reset
- System > LOG
- Firewall > FIREWALL basic
- Firewall > FIREWALL advanced
- Firewall > CONTENT FILTER status
- Firewall > CONTENT FILTER config
- Firewall > SCHEDULES status
- Firewall > SCHEDULES config
- Firewall > LOG
- Voice > STATUS
- Voice > SERVICE
- Users > USERS status
- Users > USERS config
- Users > USER GROUPS
- Users > LOG
- Wireless > STATUS
- Wireless > NETWORK
- Wireless > SECURITY basic
- Wireless > SECURITY advanced
- Wireless > STATISTICS

*After you edit the field and click Apply for some settings, you are required to reboot the VT2400/VT2500 for the changes to take effect. Rebooting takes 10 to 15 seconds. After rebooting, you must log in again.* 

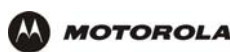

# **Using the Getting Started Wizard**

When you log in to the VT2400/VT2500 setup program, the first screen that appears (Gateway > STATUS) provides a configuration wizard to help you through the configuration screens. By selecting **Launch Getting Started Wizard** on the Gateway > STATUS page, you can access a subset of the configuration screens in succession. To use the online help, click any field that is underlined on any wizard screen to obtain a Help window, which provides information to help you configure that particular field.

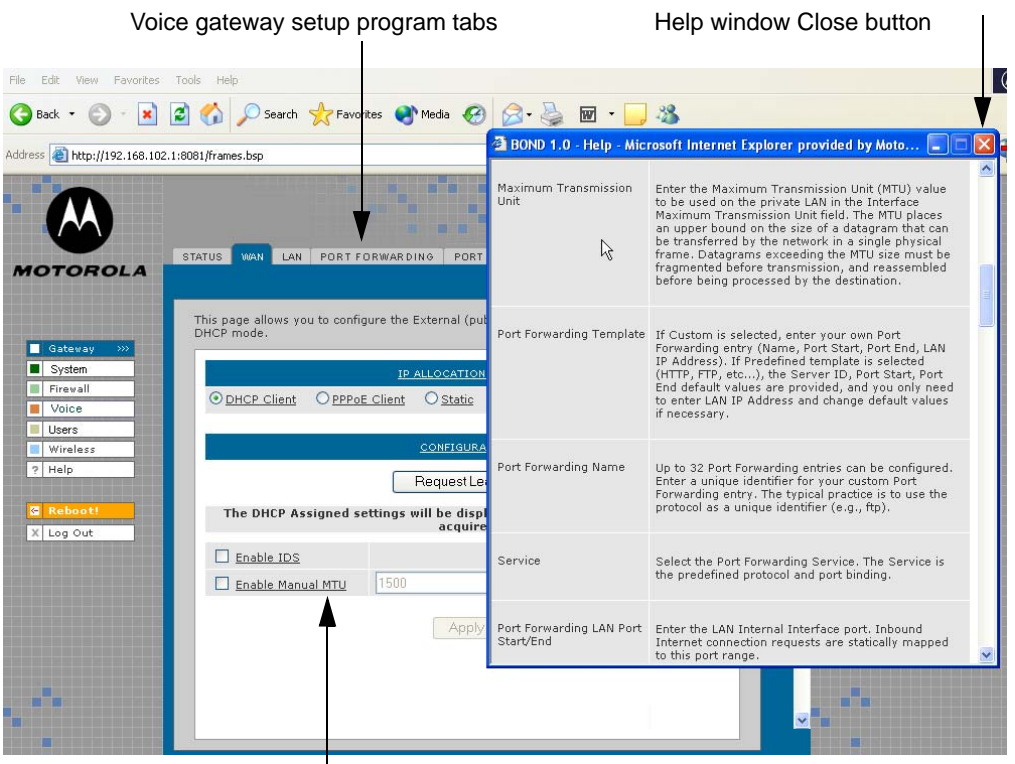

Click to obtain Help window

In the example shown, if you click Enable Manual MTU, the Help window displays information about Maximum Transmission Unit (MTU). To close the Help screen, simply click the close button in the upper right corner.

When you finish the current screen, click the next tab at the top of the graphical user interface to continue configuring the voice gateway network. In the example shown, you would click **LAN** after entering all the necessary information on the WAN pages.

Refer to the corresponding configuration pages in this section for more help when configuring the network using the wizard.

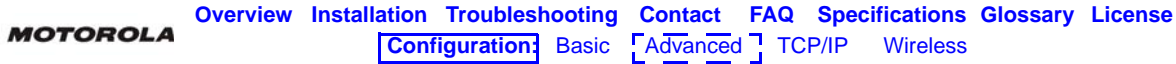

### **Gateway > STATUS**

This page displays the status information for several gateway configuration parameters:

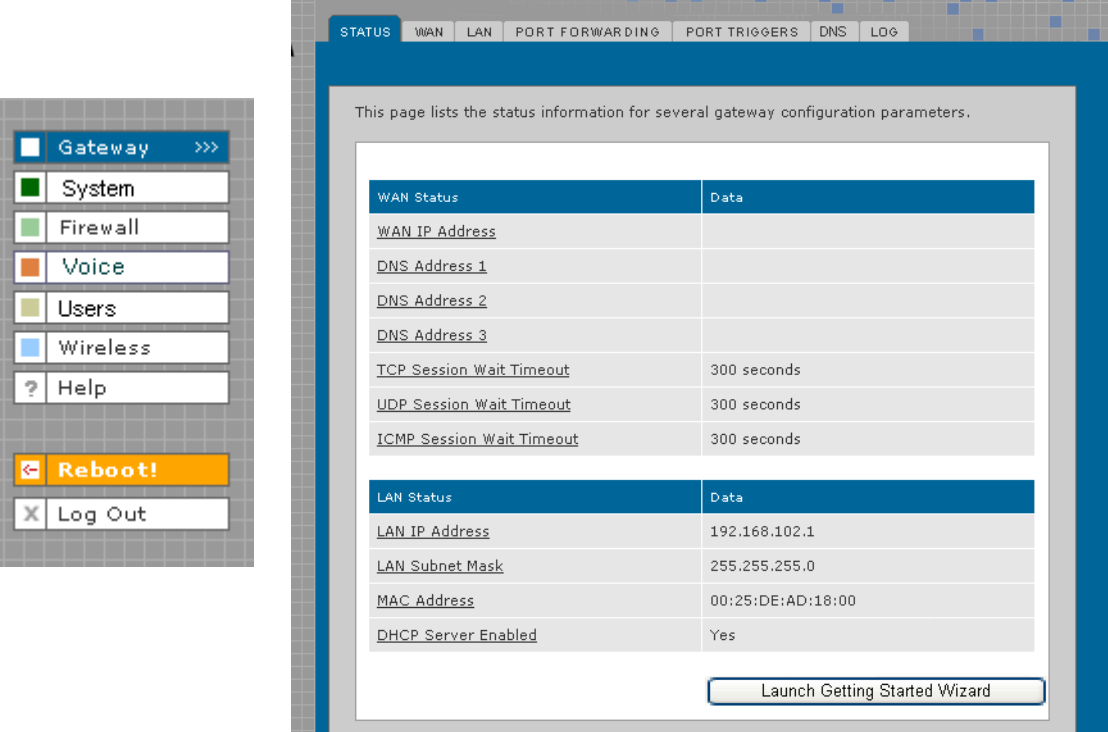

To view a definition of any field on the Status page, click the *underlined field*. A Help screen appears that displays the definition.

You may want to select the Launch Getting Started Wizard, which takes you through the minimum screens you need to verify for any voice gateway network. Refer to "Using the Getting Started Wizard" for more information.

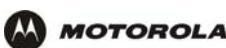

### **Gateway > WAN — DHCP Client**

Use this page to configure the external (public) wide area network (WAN) interface for an IP Allocation Method of DHCP Client. Refer to your Modem Worksheet in "Basic Configuration" to determine which type of IP allocation method you must configure.

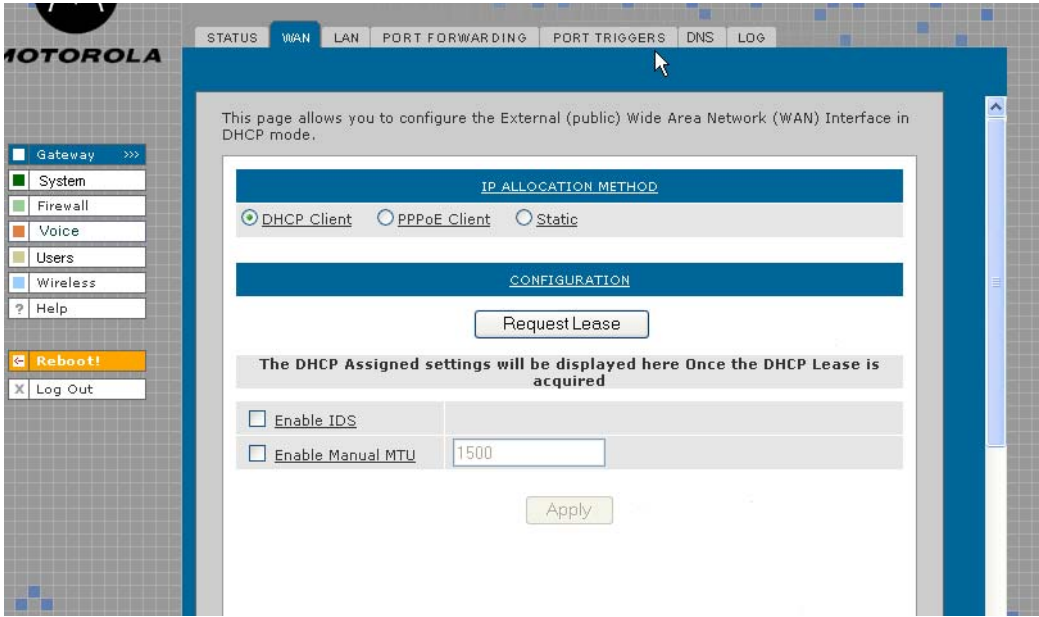

#### **Gateway > WAN — DHCP Client page fields**

#### **Field Description**

### **IP ALLOCATION METHOD: DHCP Client (default)** Use this page if you have a cable Internet provider that uses dynamic IP addressing, which automatically obtains the public IP address, subnet mask, domain name, and DNS server(s). DHCP Client is the default IP allocation method. **CONFIGURATION**

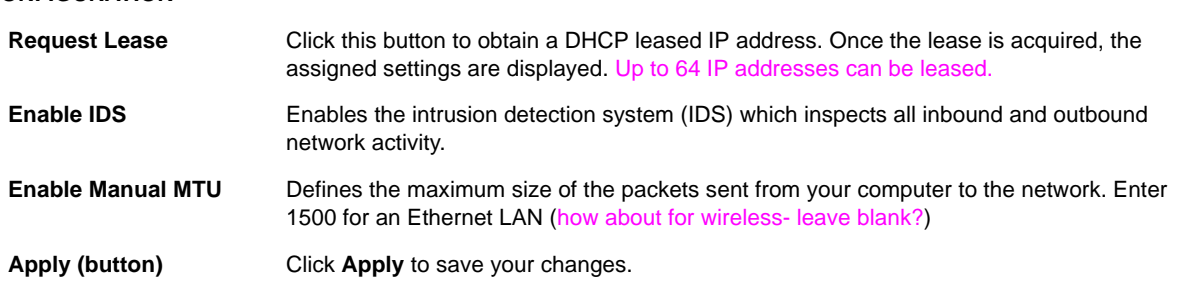

# **Gateway > WAN — PPPoE Client**

Use this page to configure the external (public) wide area network (WAN) interface with an IP Allocation Method of PPPoE Client. Refer to your Modem Worksheet in "Basic Configuration" to determine which type of IP allocation method you must configure.

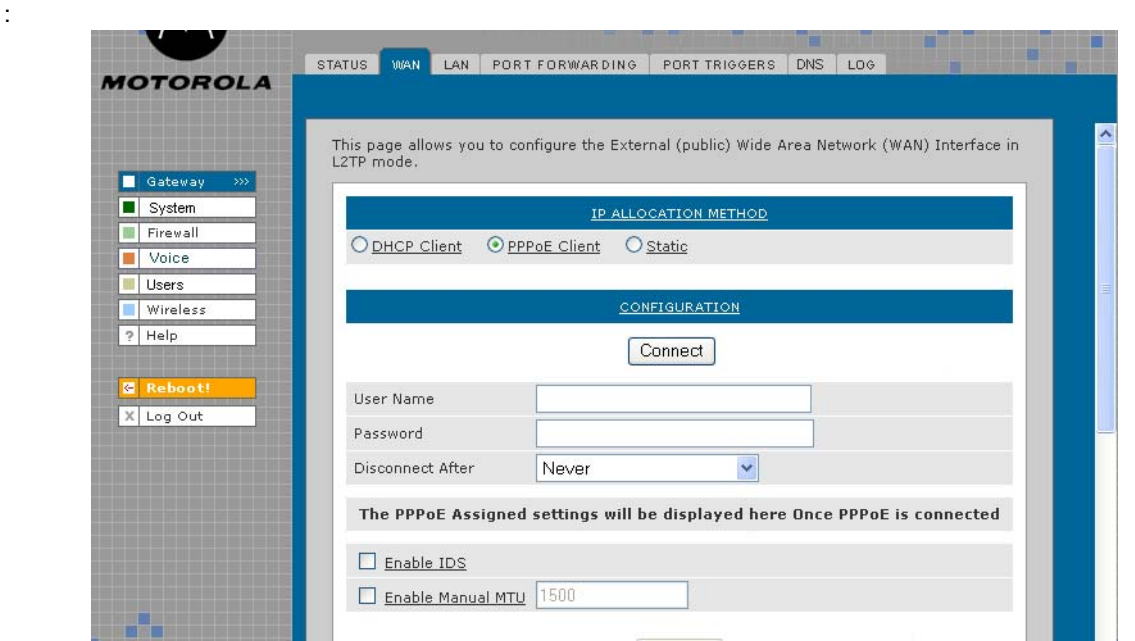

#### **Gateway > WAN — PPPoE Client page fields**

'AA

#### **Field Description**

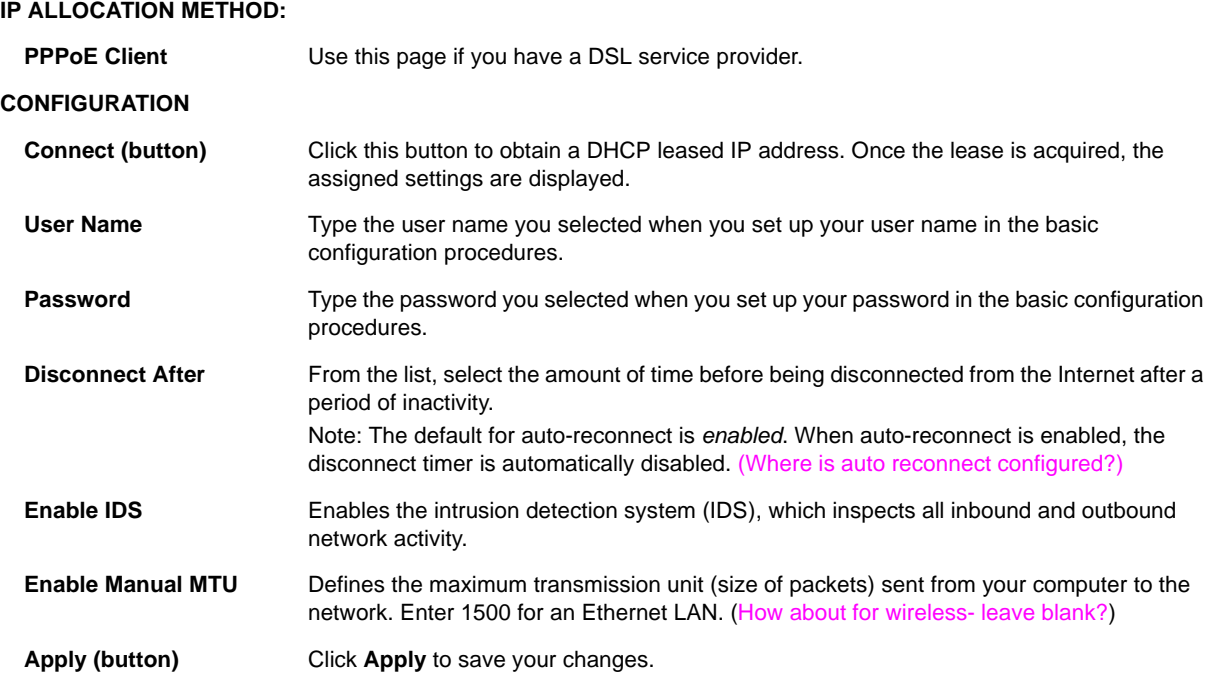

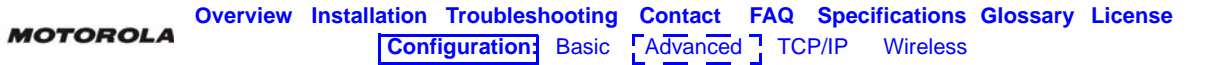

### **Gateway > WAN — Static**

 $\mathbf{M}$ 

Use this page to configure the external (public) wide area network (WAN) interface. The default is DHCP Client. Refer to your Modem Worksheet in "Basic Configuration" to determine which type of IP allocation method you must configure.

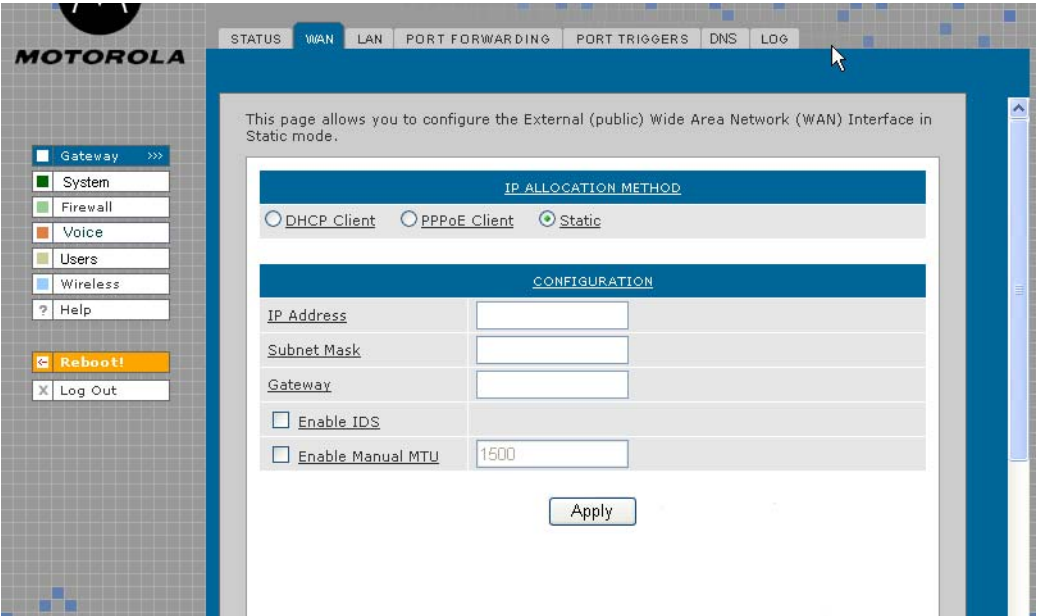

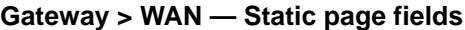

#### **Field Description**

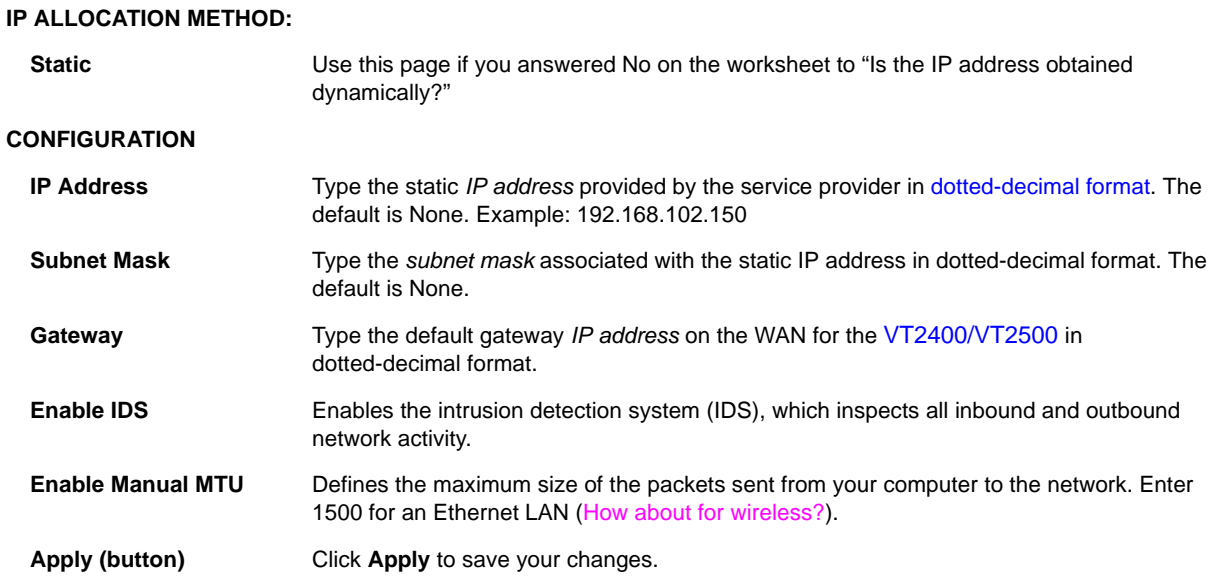

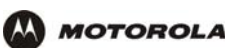

# **Gateway > LAN — nat config**

Use this page to enable NAT (Network Address Translation) and add clients to the CURRENT NAT PASSTHROUGH list:

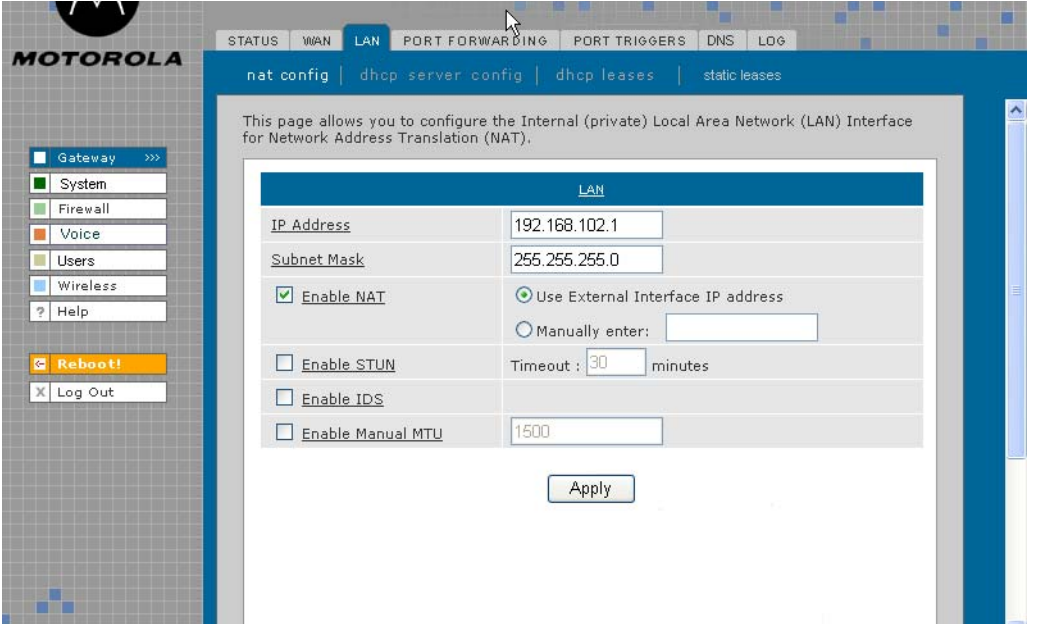

#### **Gateway > LAN — nat config page fields**

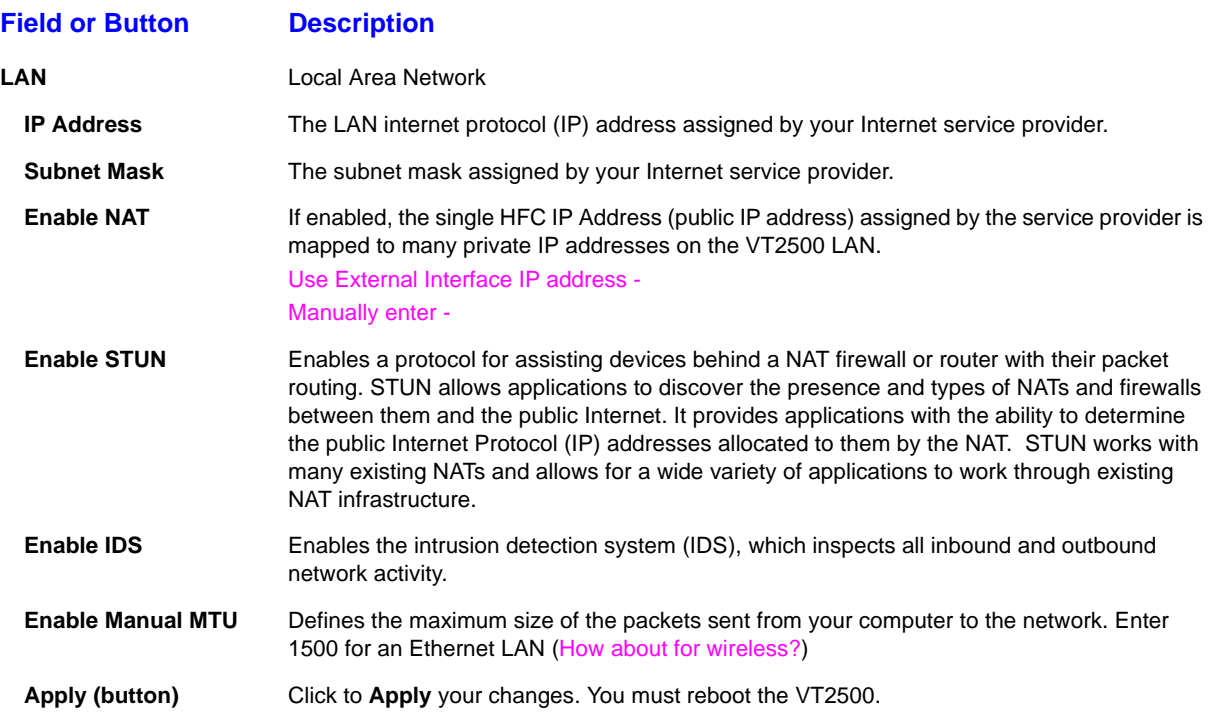

.

## **Gateway > LAN — dhcp server config**

*Only experienced network administrators should use this page to perform advanced DHCP server configuration. Use this page to configure the DHCP server programs for your private LAN.*

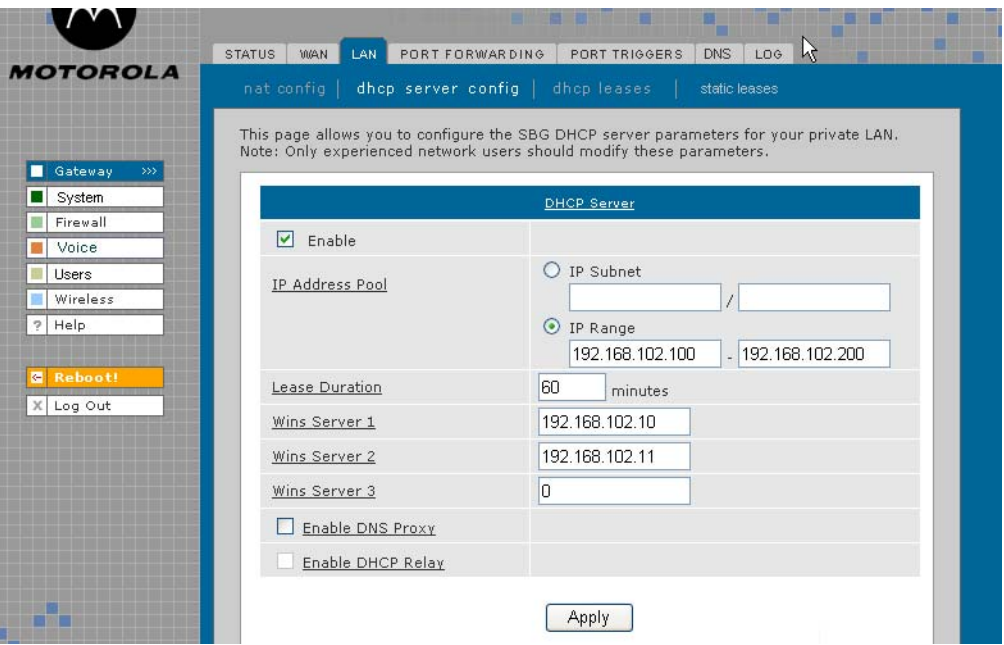

### **CAUTION!**

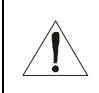

*Do not modify these settings unless you are an experienced network administrator with strong knowledge of IP addressing, subnetting, and DHCP.*

#### **Gateway > LAN — dhcp server config page fields**

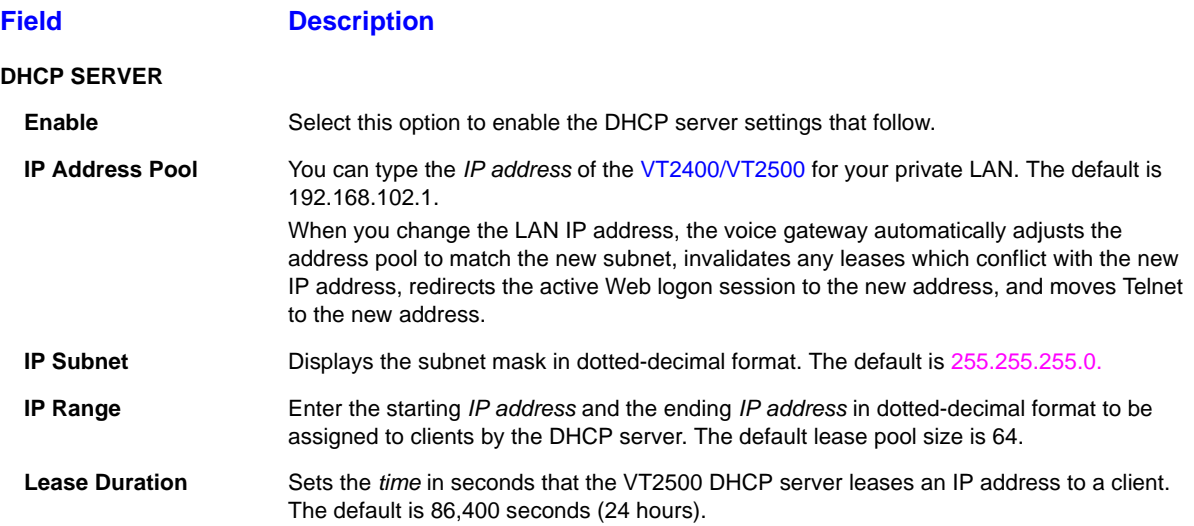

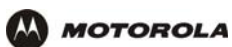

### **Gateway > LAN — dhcp server config page fields (continued)**

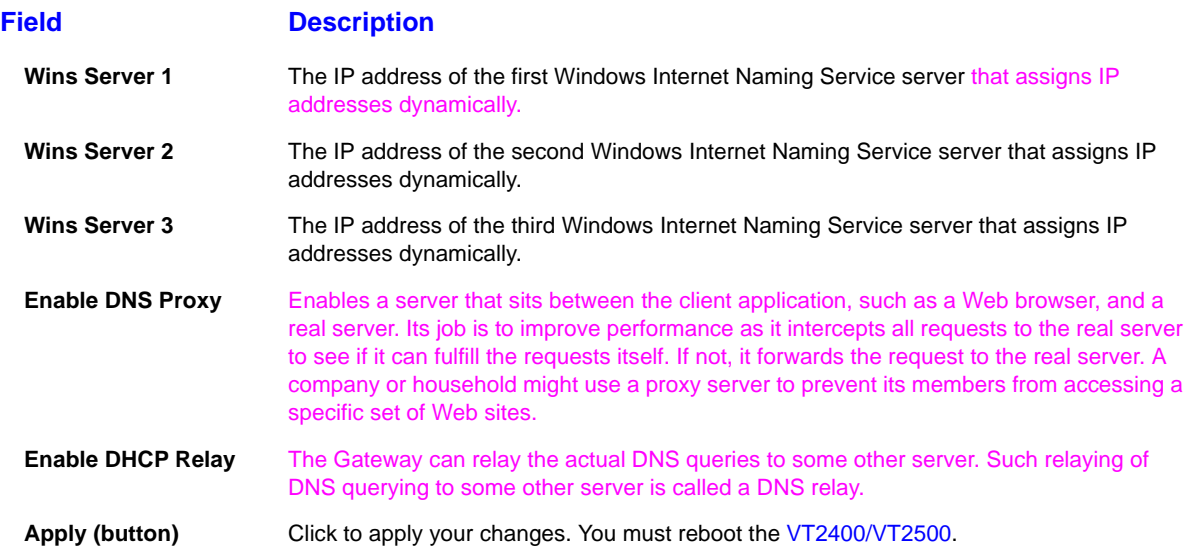

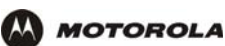

# **Gateway > LAN — dhcp leases**

Use this page to view and configure DHCP leases.

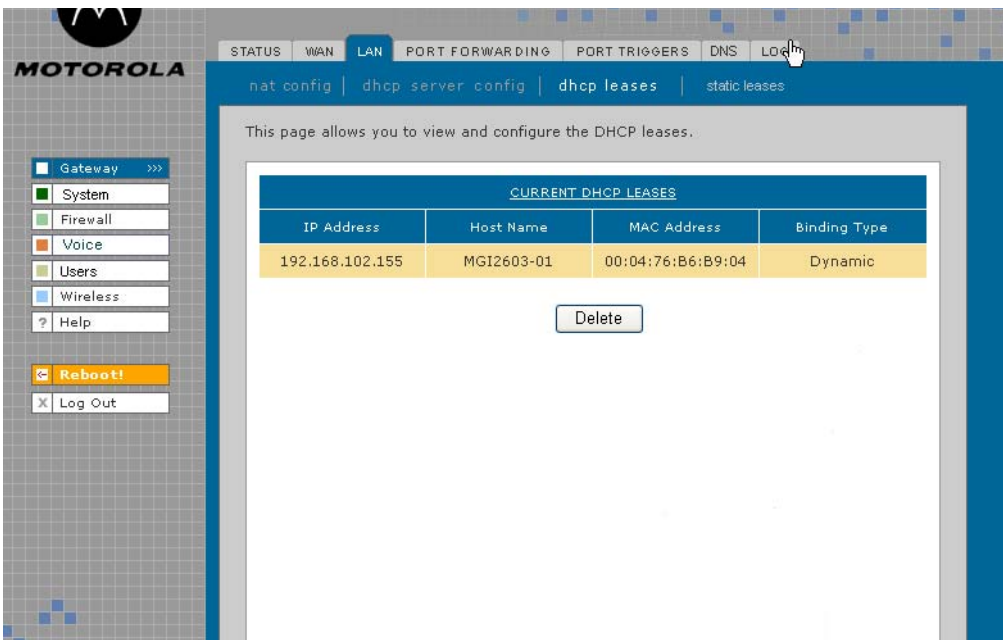

#### **Gateway > LAN — dhcp leases page fields**

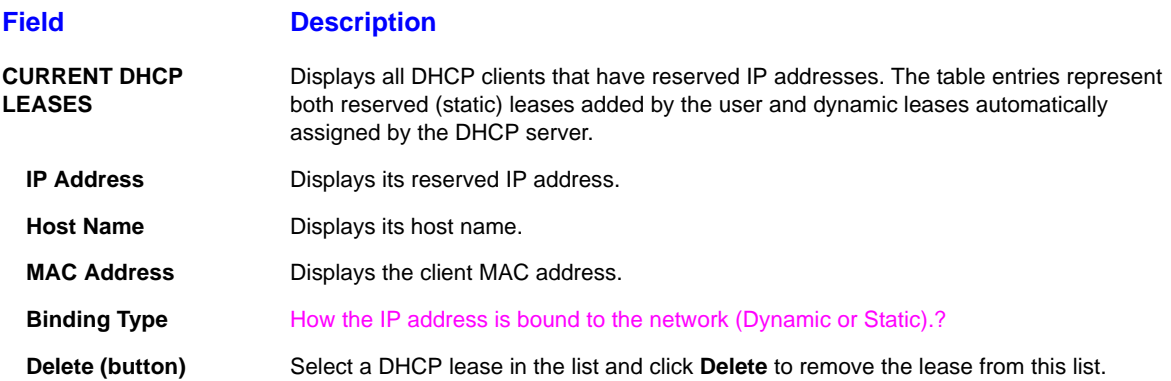

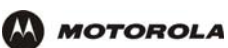

# **Gateway > LAN – static leases**

Use this page to configure DHCP static leases, including one for a DMZ device:

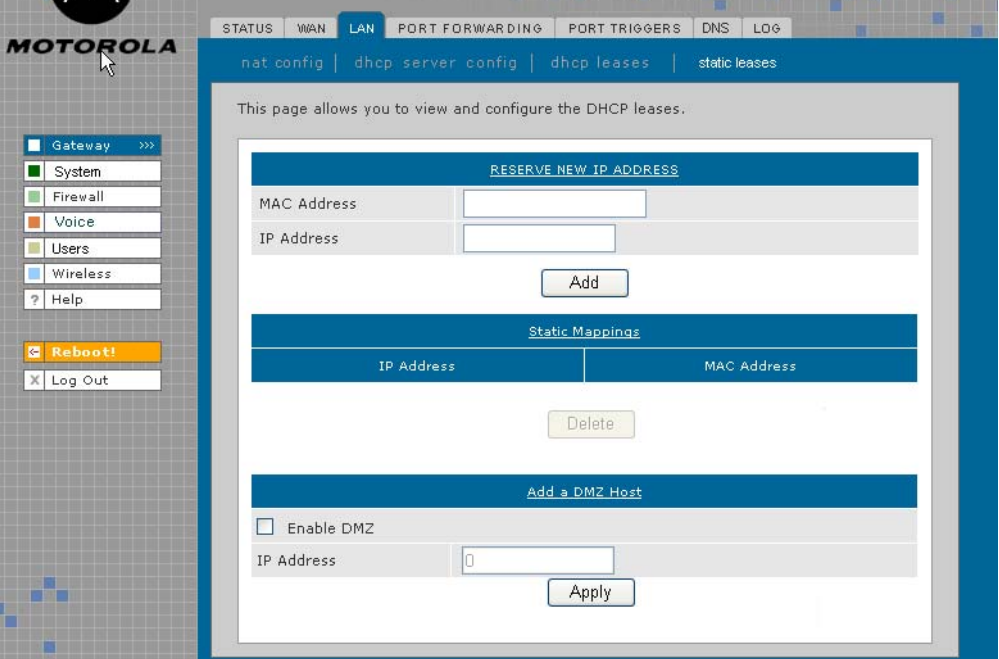

#### **Gateway > LAN — static leases page fields**

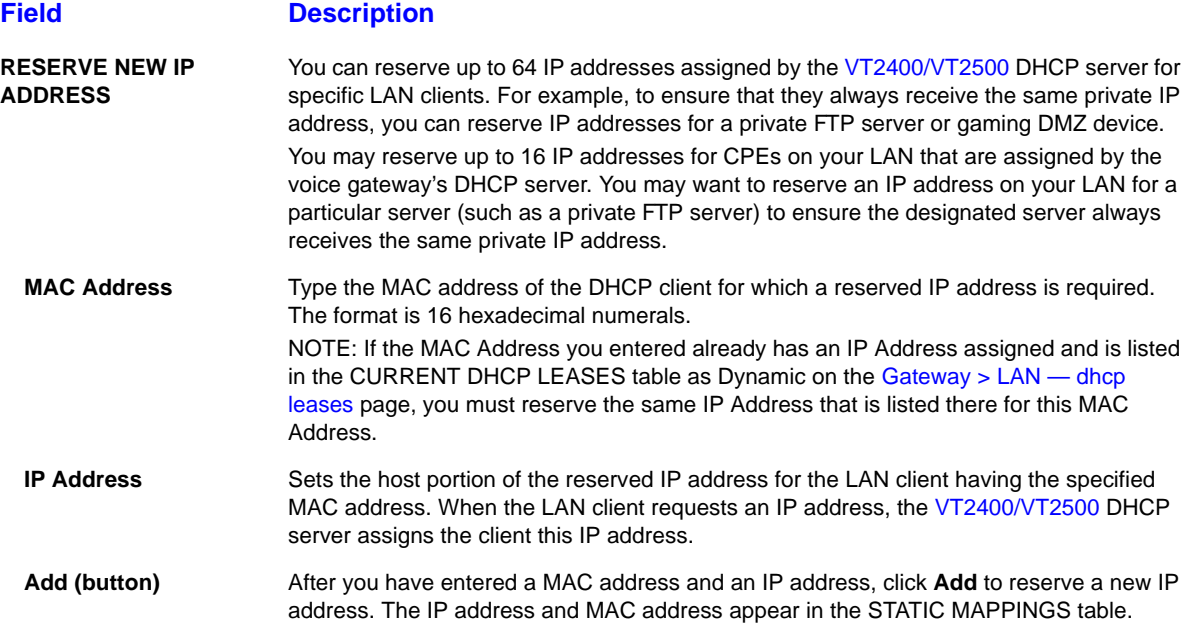

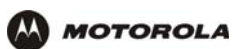

### **Gateway > LAN — static leases page fields (continued)**

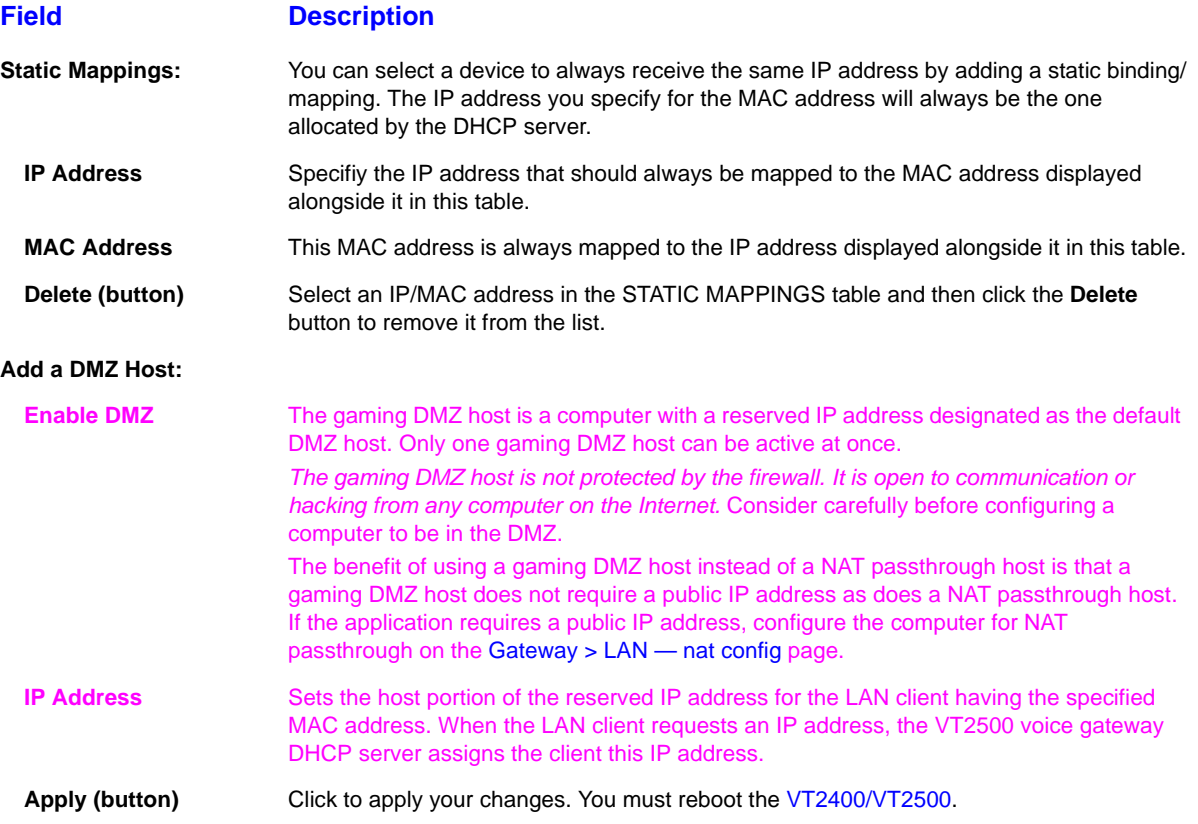

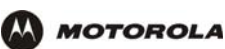

# **Gateway > PORT FORWARDING — status**

Use this page to view the configured port forwarding entries for the VT2400/VT2500 LAN. Refer to Gateway > PORT FORWARDING — config for complete definitions of each field.

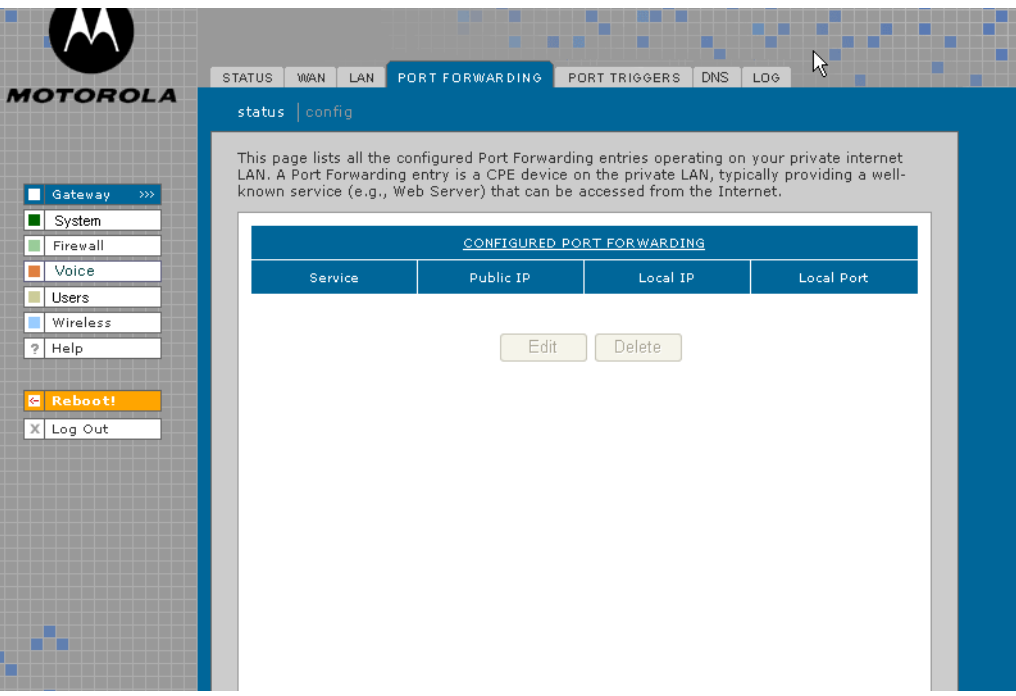

# **Gateway > PORT FORWARDING — config**

Use this page to configure up to 30 virtual servers.

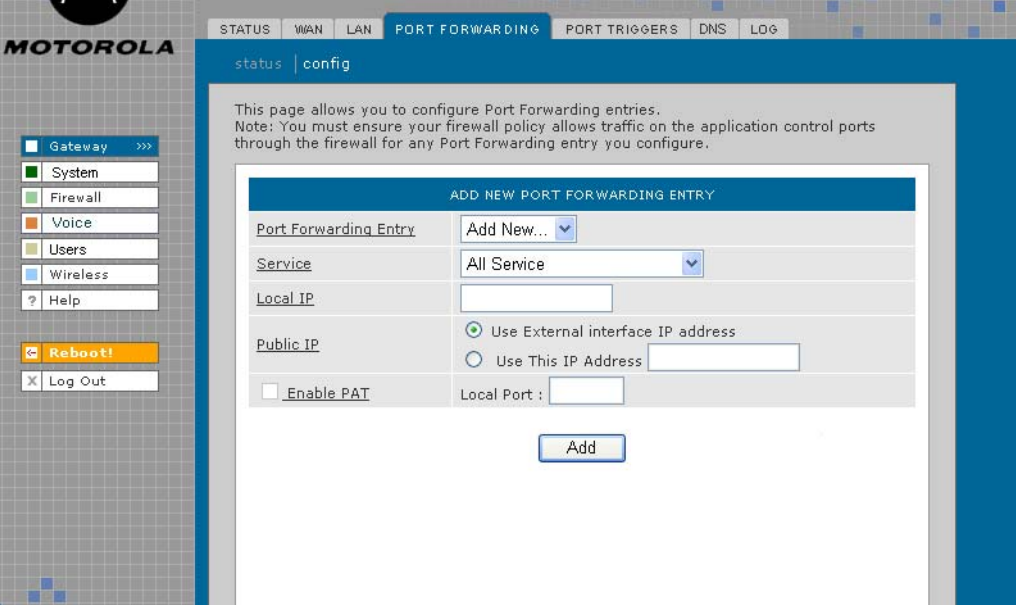

#### **Gateway > PORT FORWARDING — config page fields**

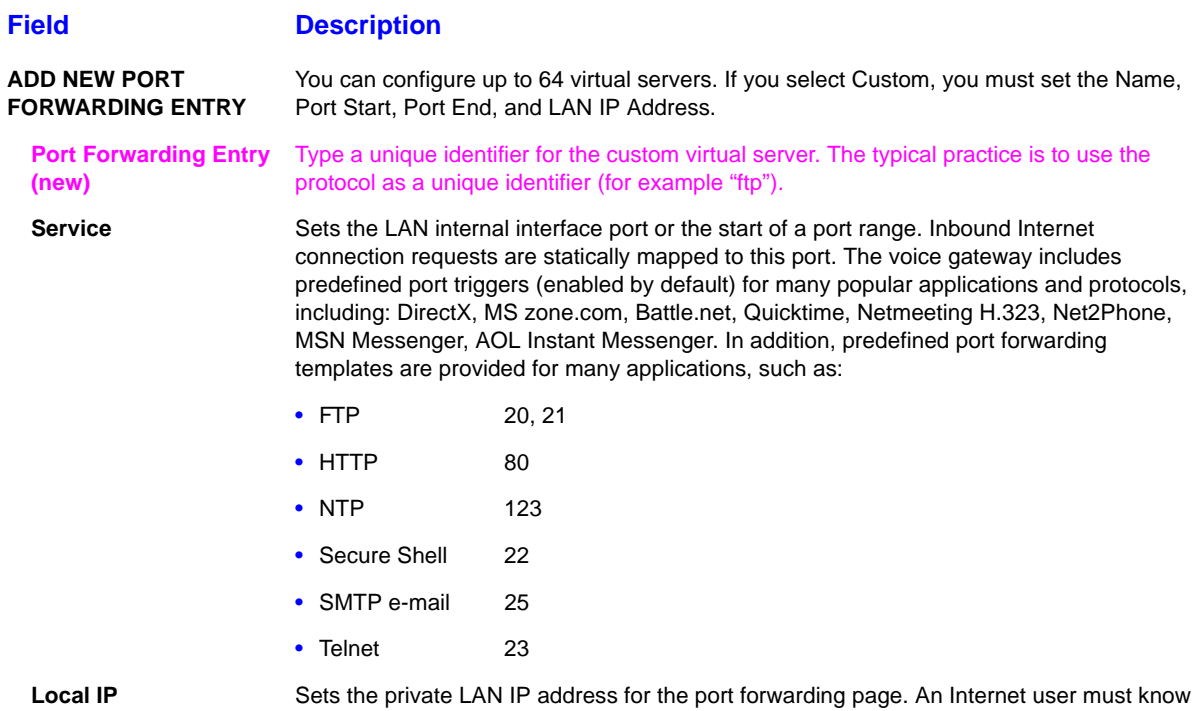

the public IP address to access any port forwarding entry you define on the private LAN.

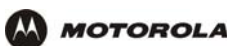

### **Gateway > PORT FORWARDING — config page fields (continued)**

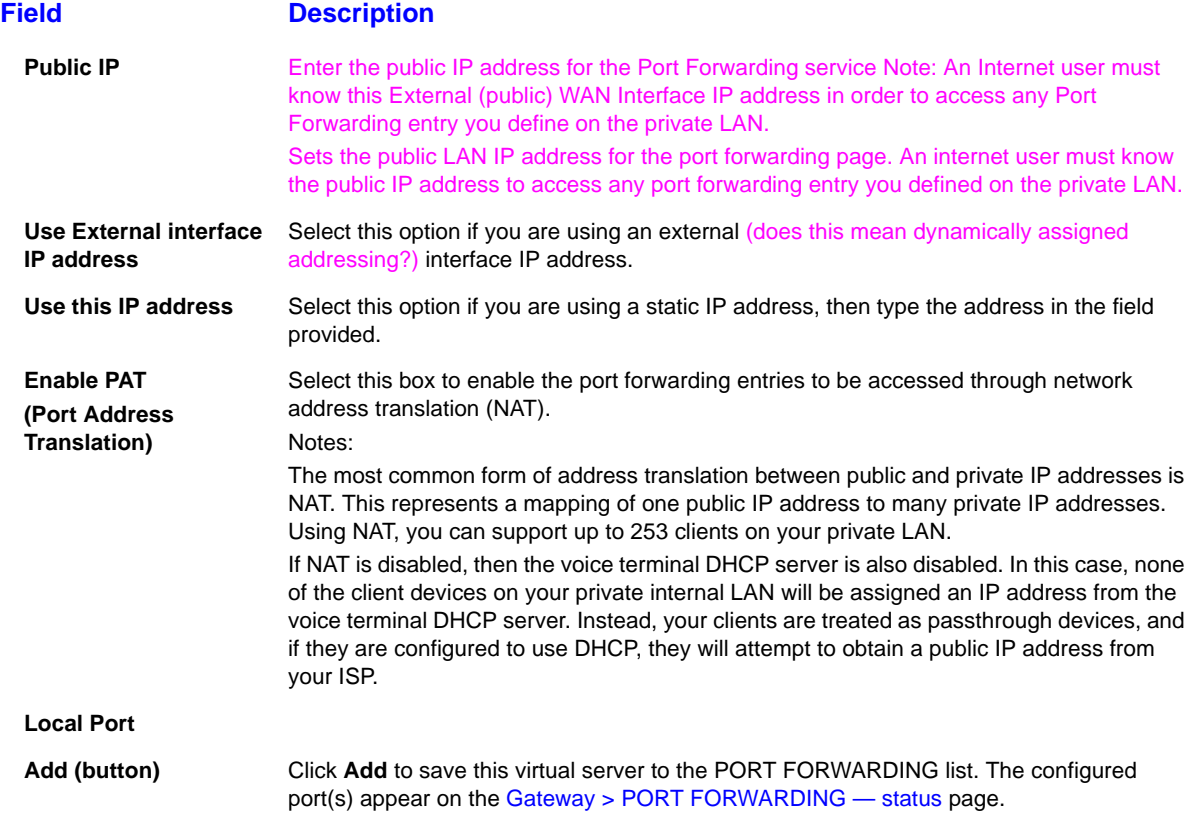

# **Gateway > PORT TRIGGERS - predefined**

When you run a PC application that accesses the Internet, it communicates with a computer on the Internet. In some applications, especially gaming, the computer on the Internet also communicates with your PC. Because NAT does not normally allow these incoming connections, the VT2400/VT2500 supports port triggering.

The VT2400/VT2500 is preconfigured with port triggering for common applications. You can also configure additional port triggers if needed. Configuring port triggers for an application requires:

- The application transport protocol TCP or UDP
- The application port number

You can use the default values for the remaining parameters.

Only one computer at a time connected to the VT2400/VT2500 can use an application that requires port triggering. Use this page to view predefined port triggers.

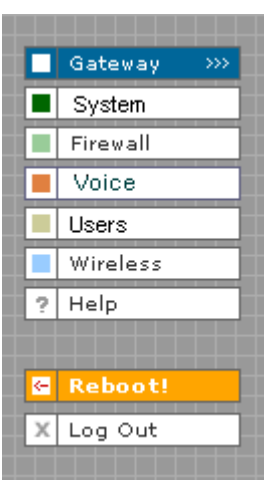

STATUS WAN LAN PORT FORWARDING PORT TRIGGERS DNS LOG predefined | custom This page allows you to enable or disable the predefined Application Level Gateway (Port Inspace allows you to enable or disside the predefined Application Level Gateway (Port Triggers) triggers. A Port Trigger is needed for certain applications that need one or more ports opened to operate properly. The typic CONFIGURED PORT TRIGGERING TABLE Multi Session<br>Chaining Address<br>Replace Session<br>Interval Enable Protocol Port Range Name DirectX7 TCP 47624:47624 TCP/UDP  $\boxed{\vee}$ 600 Disabled Yes  $(TCP)$ DirectX7  $\checkmark$ **UDP** 47624:47624 TCP/UDP  $600$ Disabled Yes  $(UDP)$ DirectX8  $\overline{\vee}$ **UDP** 6073:6073 TCP/UDP 600 Disabled Yes (UDP) DirectX8  $\checkmark$ TCP 6073:6073 TCP/UDP 600 Disabled Yes  $(TCP)$ MS zone.com<br>(TCP) **TCP** 6667:6667 TCP/UDP Disabled  $\checkmark$ 600 Yes MS zone.com<br>(UDP)  $\overline{\mathcal{A}}$ **UDP** 6667:6667 TCP/UDP  $600$ Disabled Yes Battle.net1<br>(TCP)  $\checkmark$ TCP  $6112:6112$ TCP/UDP  $600\,$  $\sf Disable d$ Yes Battle.net2  $\checkmark$ **UDP** 6112:6112 TCP/UDP 600 Disabled Yes  $(UDP)$ Battle.net3  $\checkmark$ **TCP** 4000:4000 TCP/UDP 600 Disabled Yes  $(TCP)$ Battle.net4  $\checkmark$ **UDP** 4000:4000 TCP/UDP 600 **Disabled** Yes  $(UDP)$ Ouicktime  $\checkmark$ TCP 554:554 TCP/UDP 600 Disabled Yes **RTSP TCP** Netmeeting  $\checkmark$ **TCP** 1720:1720 TCP/UDP 600 Disabled Yes H-323  $\checkmark$ Net2Phone **UDP** 6801:6801 TCP/UDP Disabled 600 Yes MSN Msg  $\checkmark$ TCP 1863:1863 TCP/UDP Disabled 600 No  $\checkmark$ TCP Disabled AOL IM 5190:5190 TCP/UDP 600 No

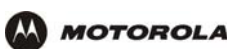

### **Gateway > PORT TRIGGERS — predefined page fields**

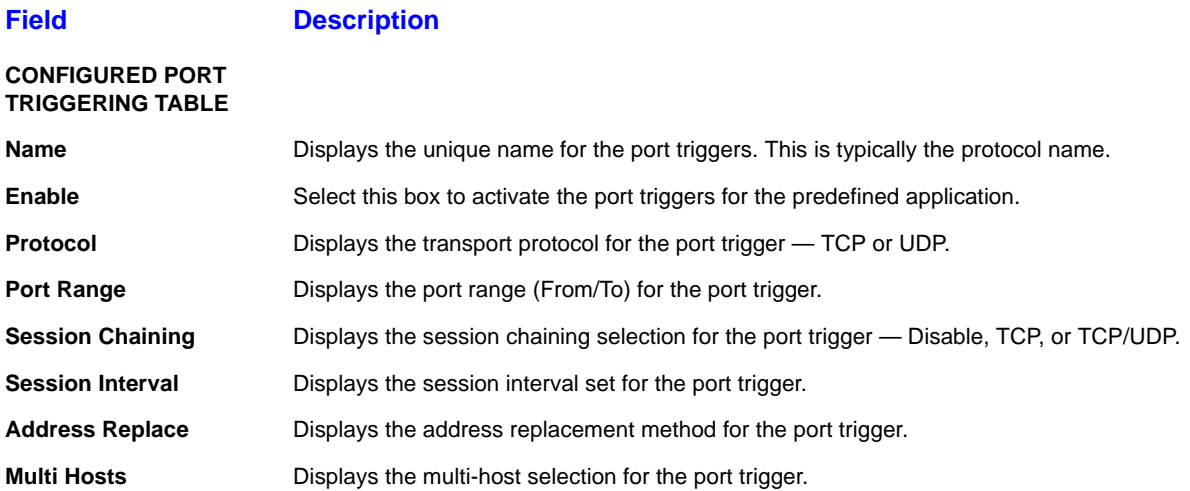

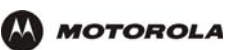

# **Gateway > PORT TRIGGERS - custom**

Use this page to create a custom port trigger:

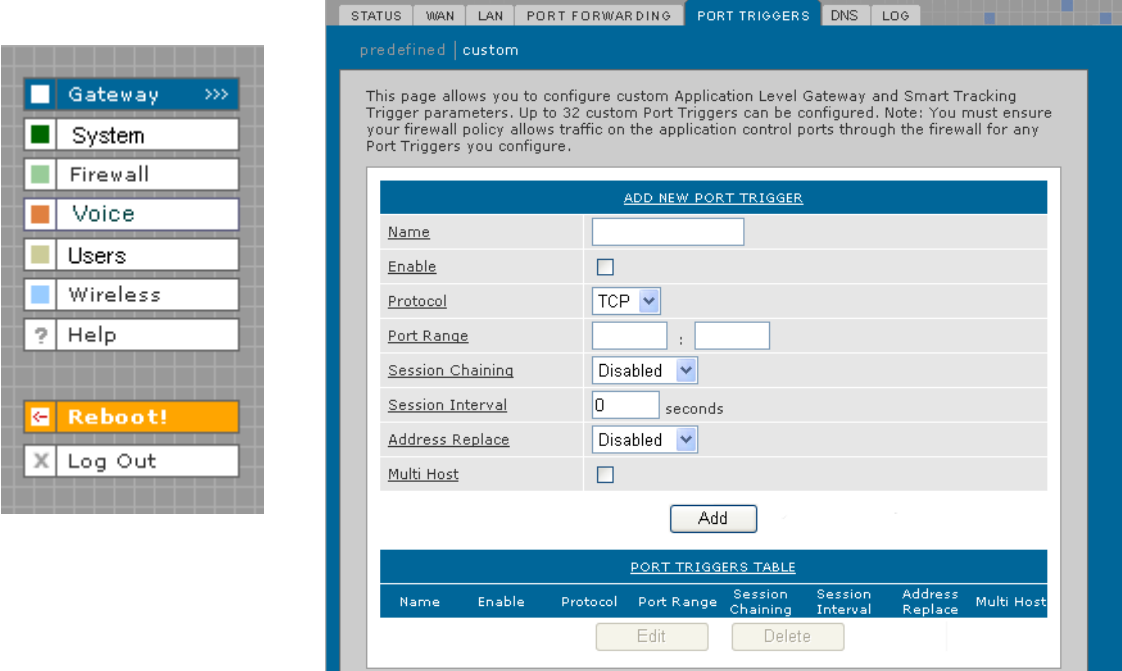

#### **Gateway > PORT TRIGGERS — custom page fields**

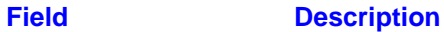

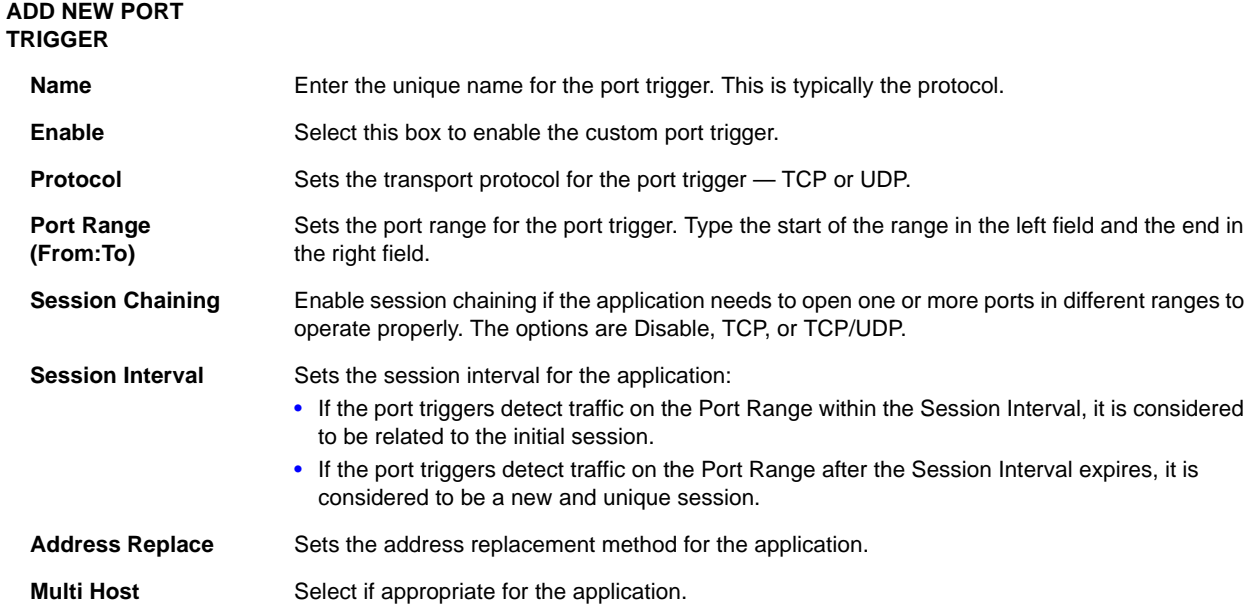

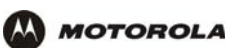

### **Gateway > PORT TRIGGERS — custom page fields (continued)**

#### **Field Description**

Add Click to add the port trigger to the PORT TRIGGERS TABLE.

**PORT TRIGGERS TABLE** Lists all defined port triggers and their parameters.

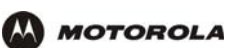

# **Gateway > DNS**

Use this page to configure the local Domain Name Servers:

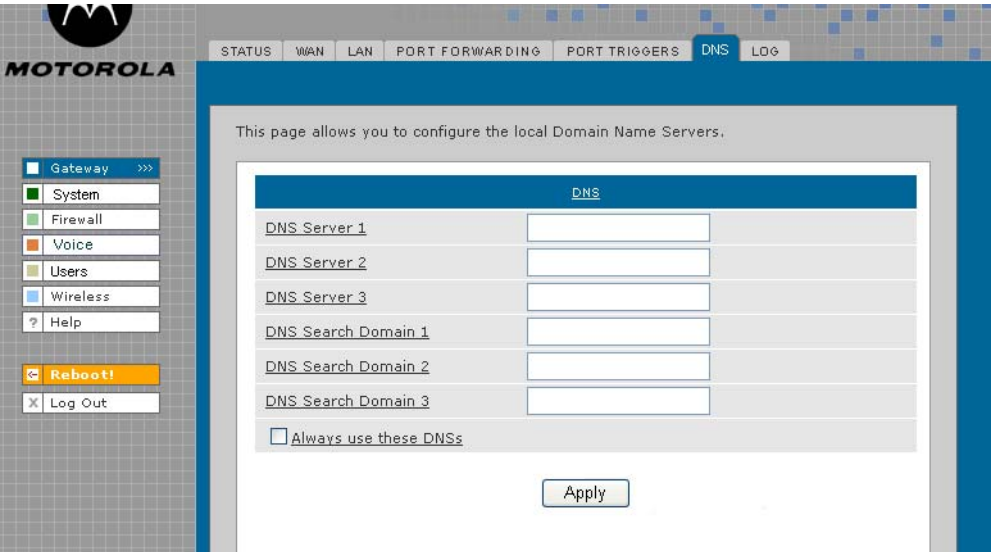

#### **Gateway > DNS page fields**

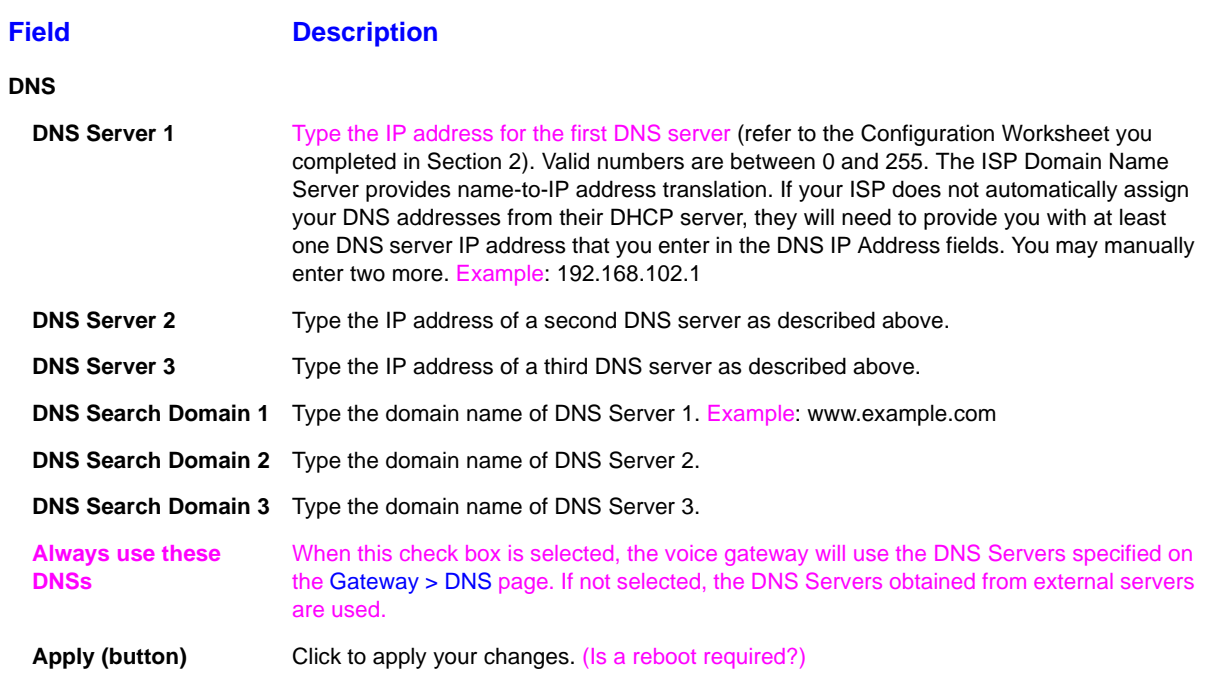

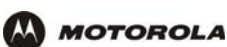

# **Gateway > LOG**

Use this page to view detailed information about the gateway:

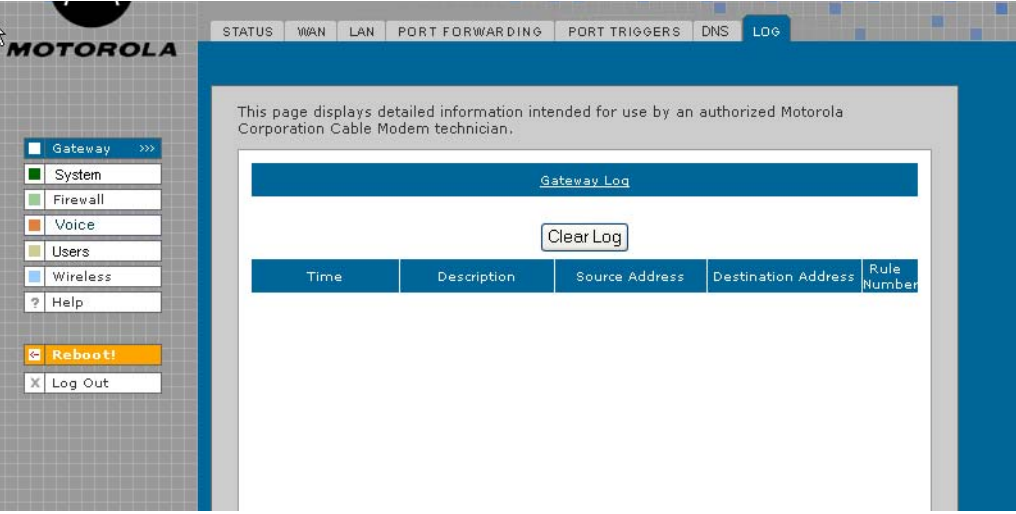

#### **Gateway > LOG page fields**

![](_page_59_Picture_83.jpeg)

![](_page_60_Picture_0.jpeg)

# **System > CONTROL**

Use this page to view and configure the Global System Controls.

![](_page_60_Picture_118.jpeg)

#### **System > CONTROL page fields**

### **Field Description SYSTEM CONTROLS Enable Global Firewall** If you disable the global firewall, all the traffic will be allowed to pass through the firewall, irrespective of the policy rules configured. Default is

![](_page_60_Picture_119.jpeg)

![](_page_61_Picture_0.jpeg)

# **System > CONFIGURATION — backup**

Use this page to back up the current system configuration:

![](_page_61_Picture_4.jpeg)

#### **System > CONFIGURATION — backup page fields**

**Field Description BACK UP SYSTEM CONFIGURATION**

**Apply (button)** Click **Apply** to back up the current configuration. When the Save dialog appears, click Save to preserve the configuration file.

![](_page_62_Picture_0.jpeg)

# **System > CONFIGURATION — restore**

Use this page to restore the system configuration to one that was backed up previously:

![](_page_62_Picture_71.jpeg)

#### **System > CONFIGURATION — restore page fields**

![](_page_62_Picture_72.jpeg)

# **System > CONFIGURATION — reset**

Use this page to reset the current system configuration to the factory default settings.

![](_page_63_Picture_3.jpeg)

#### **System > CONFIGURATION — reset page fields**

#### **Field Description**

**INITIALIZE SYSTEM CONFIGURATION** When system configuration is reset, all *Gateway* and *Wireless* feature settings shall not be reset to factory defaults.

**Initialize (button)** Click **Initialize** to restore the factory default configuration settings. It is highly recommended that you back up the current configuration before restoring factory defaults. See System > CONFIGURATION — backup for more information.

![](_page_64_Picture_0.jpeg)

# **System > LOG**

Use this page to view detailed information about system activity:

![](_page_64_Picture_97.jpeg)

![](_page_64_Picture_98.jpeg)

### **System > LOG page fields**

![](_page_64_Picture_99.jpeg)

![](_page_65_Picture_0.jpeg)

.

## **Firewall > FIREWALL — basic**

Use this page to view and edit the existing firewall profiles. Predefined firewall templates are defined in the table following this screen's field definitions.

![](_page_65_Picture_105.jpeg)

#### **Firewall > FIREWALL — basic page fields**

![](_page_65_Picture_106.jpeg)

![](_page_66_Picture_0.jpeg)

### **Predefined Firewall Template Definitions**

#### **Firewall**

![](_page_66_Picture_150.jpeg)

### **Firewall > FIREWALL — advanced**

*Do not create a custom firewall policy unless you have the expertise necessary to do so.* Instead, select one of the predefined policy templates as described in "Setting Up Minimum Security Network Options".

Use this page to configure custom firewall profiles. This page also appears when you edit a firewall profile on the Firewall > FIREWALL — basic page:

![](_page_67_Picture_95.jpeg)

![](_page_67_Picture_96.jpeg)

#### **Firewall > FIREWALL — advanced page fields**

.

![](_page_67_Picture_97.jpeg)

![](_page_68_Picture_0.jpeg)

### **Firewall > FIREWALL — advanced page fields (continued)**

![](_page_68_Picture_171.jpeg)

![](_page_69_Picture_0.jpeg)

# **Firewall > CONTENT FILTER — status**

Use this page to view and edit the existing Content Filter Profiles:

![](_page_69_Picture_122.jpeg)

#### **Firewall > CONTENT FILTER— status page fields**

![](_page_69_Picture_123.jpeg)

## **Firewall > CONTENT FILTER — config**

Use this page to view and configure new Content Filter Profiles, such as parental controls, employee access controls, and so on. Content filtering does not occur automatically; you must configure it. In addition, profiles must be defined for content filtering to work. Otherwise, all data passes through the firewall unprotected. (TRUE?)

![](_page_70_Picture_71.jpeg)

![](_page_70_Picture_72.jpeg)

#### **Firewall > CONTENT FILTER — config page fields**

#### **Field Description**

#### **ADD NEW CONTENT FILTER PROFILE:**

**Profile Name** Enter a name for the Content Filter Profile. Enter the url rules one by one and then click on Save Profile to save the profile. If Save Profile button is not clicked the profile will not be saved. **Host Name/IP Address** Enter the Host name or IP address of the PC to which this content filter profile has to be applied

![](_page_71_Picture_0.jpeg)

# **Firewall > CONTENT FILTER — config page fields (continued)**

#### **Field Description**

**Apply the CF profile to above entity for following schedule:**

![](_page_71_Picture_173.jpeg)

**URL Pattern**
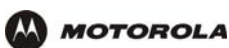

.

# **Firewall > SCHEDULES — status**

Use this page to view, edit, and delete the existing schedule profiles.

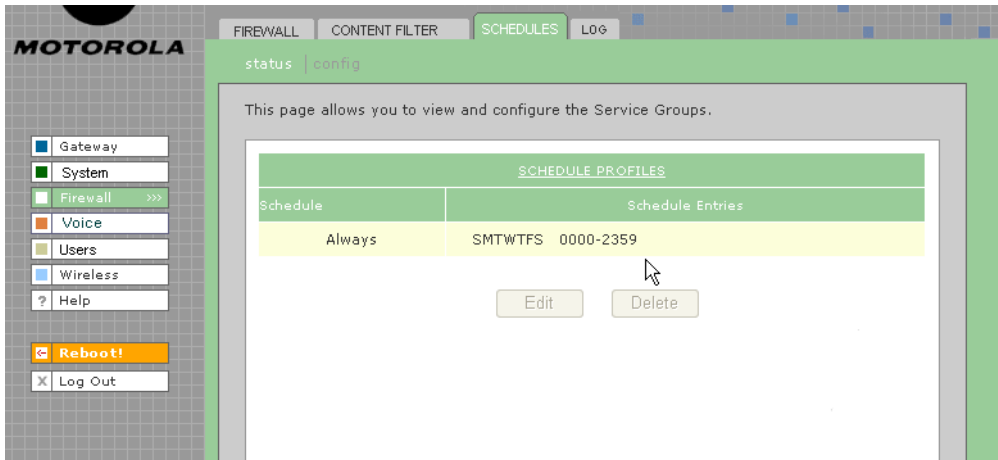

#### **Firewall > SCHEDULES — status page fields**

#### **Field or Button Description**

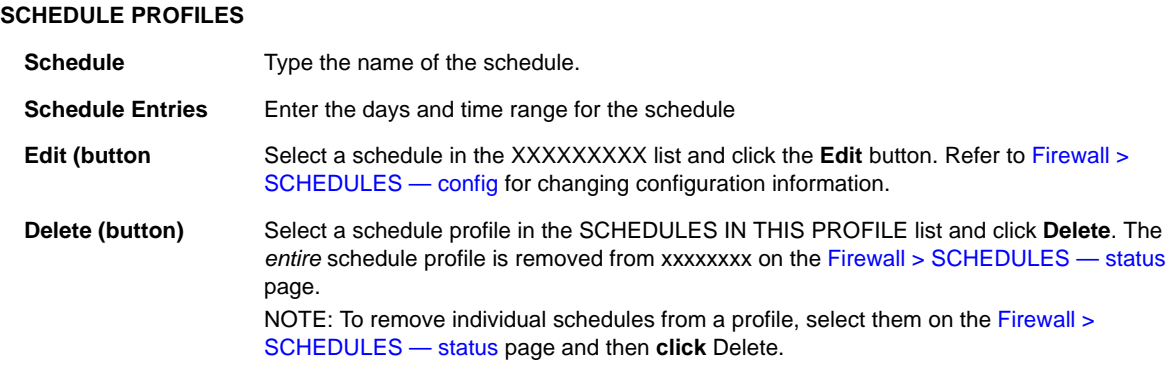

# **Firewall > SCHEDULES — config**

.

 $\mathbf{w}$ 

Use this page to configure new schedule profiles and edit existing schedule profiles.

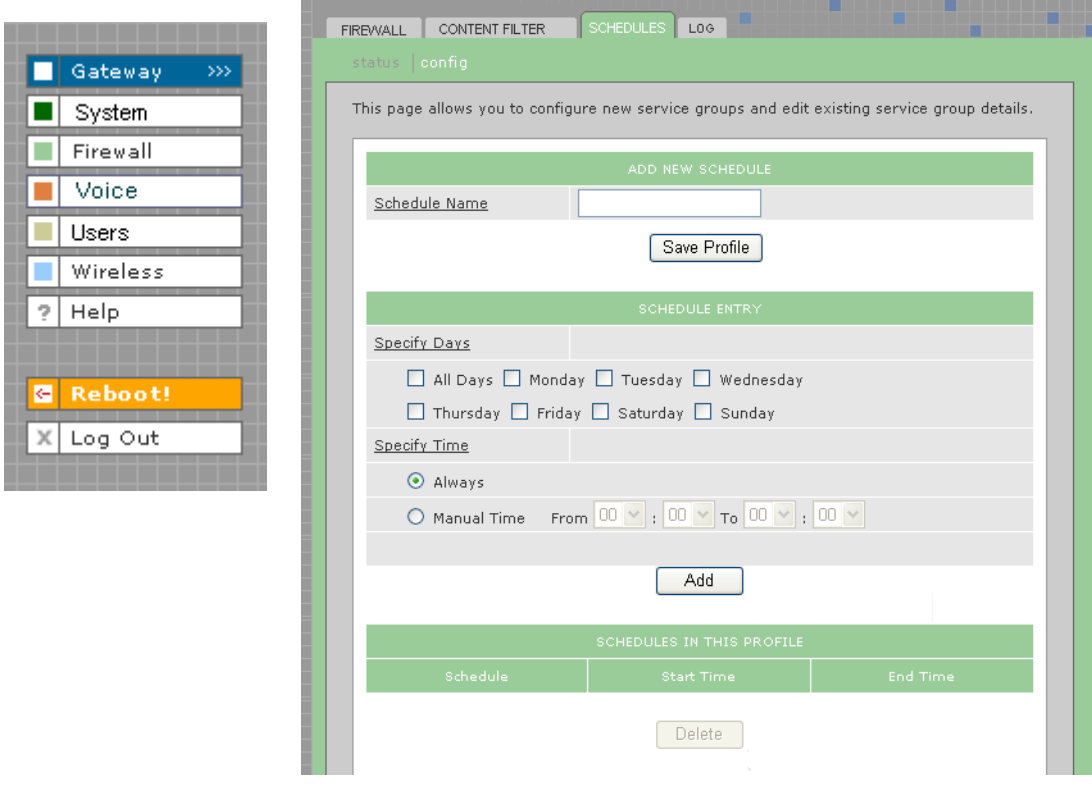

### **Firewall > SCHEDULES — config page fields**

#### **Field Description**

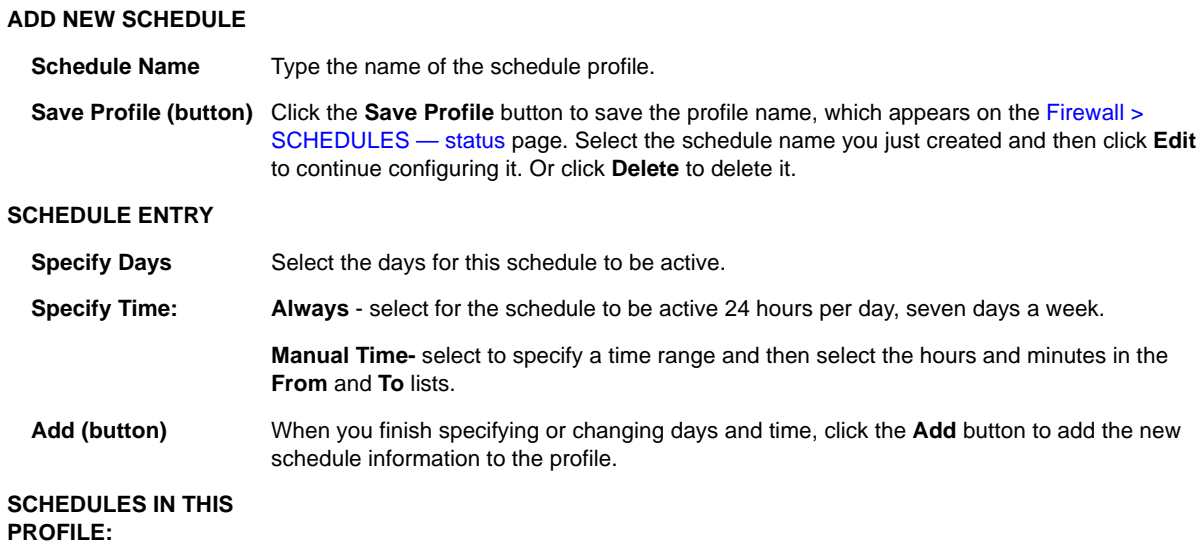

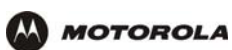

### **Firewall > SCHEDULES — config page fields (continued)**

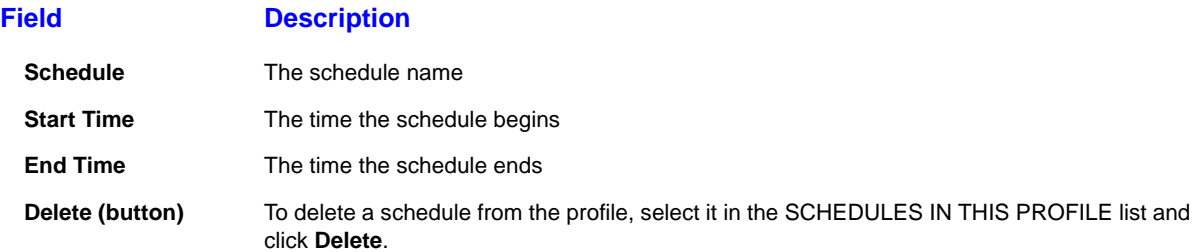

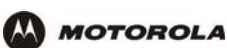

.

# **Firewall > LOG**

This page displays activity related to the firewall:

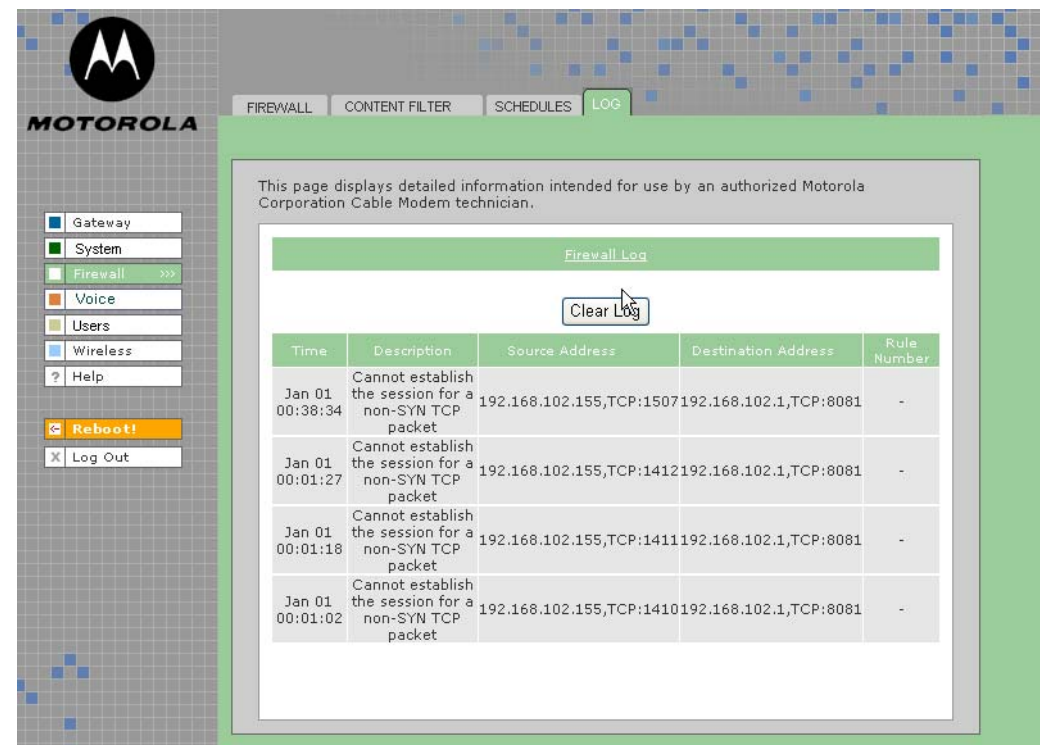

### **Firewall > LOG page fields**

**Field Description**

**Firewall LOG** Allows up to 250 entries. Subsequent entries overwrite the oldest entries in the log. (Not sure if this definition is the same for the URL Log and the Log under USERS.)

**Clear Log (button)** Clears all entries from the log.

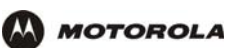

# **Voice > STATUS**

Use this page to view the operational status of the voice gateway:

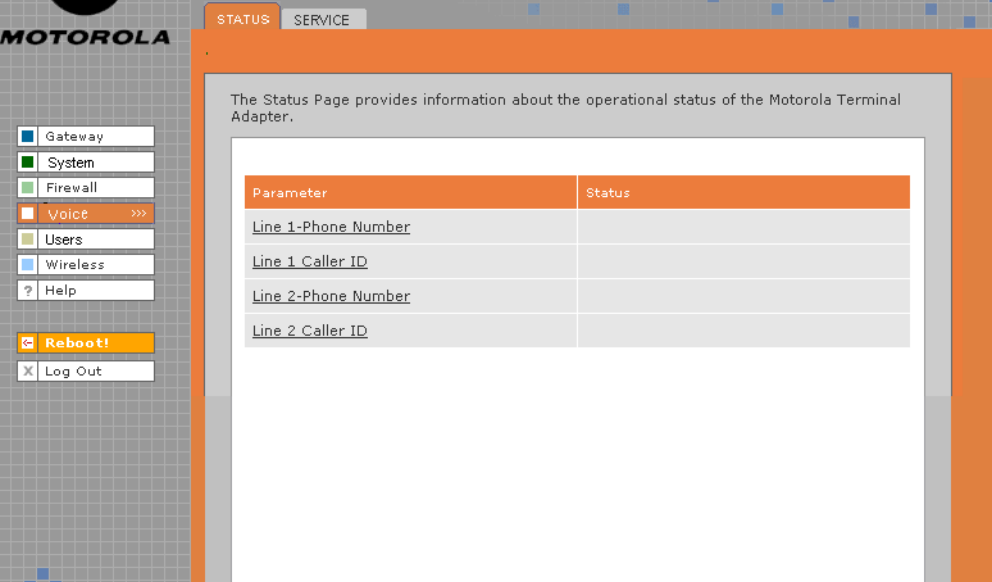

**Voice > STATUS page fields**

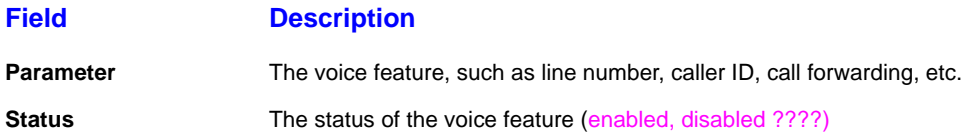

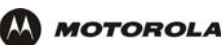

# **Voice > SERVICE**

Use this page to view and edit the service provider's configuration.

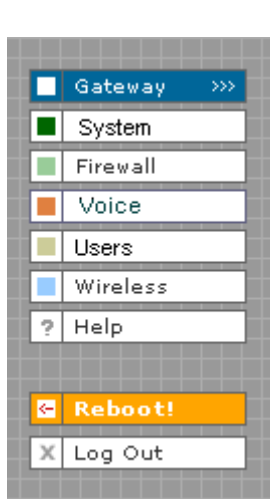

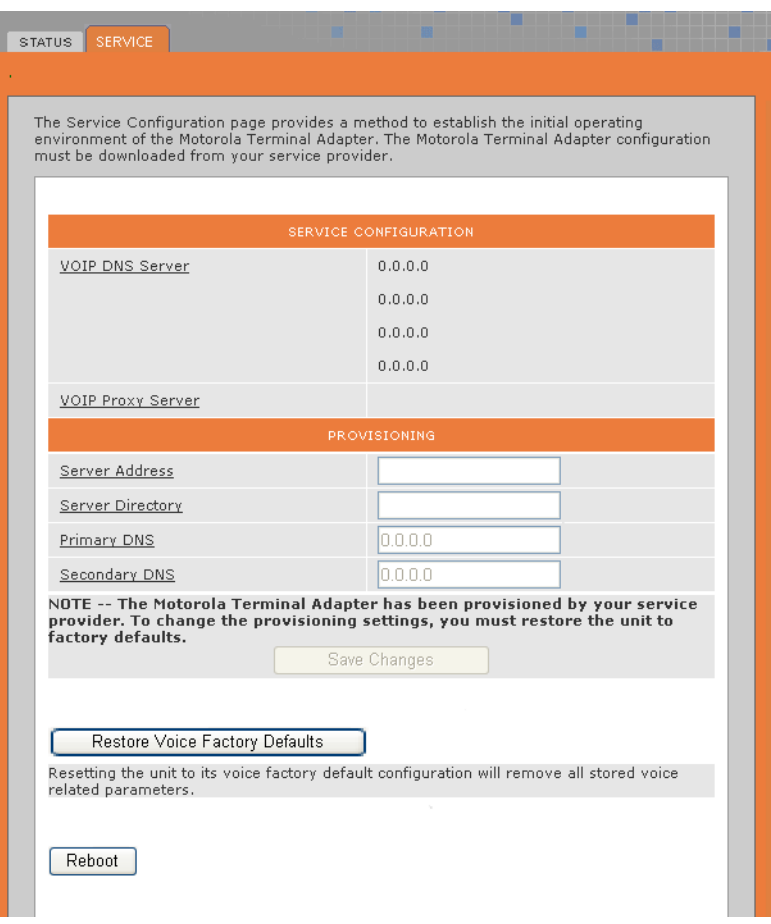

### **Voice > SERVICE page fields**

### **Field Description**

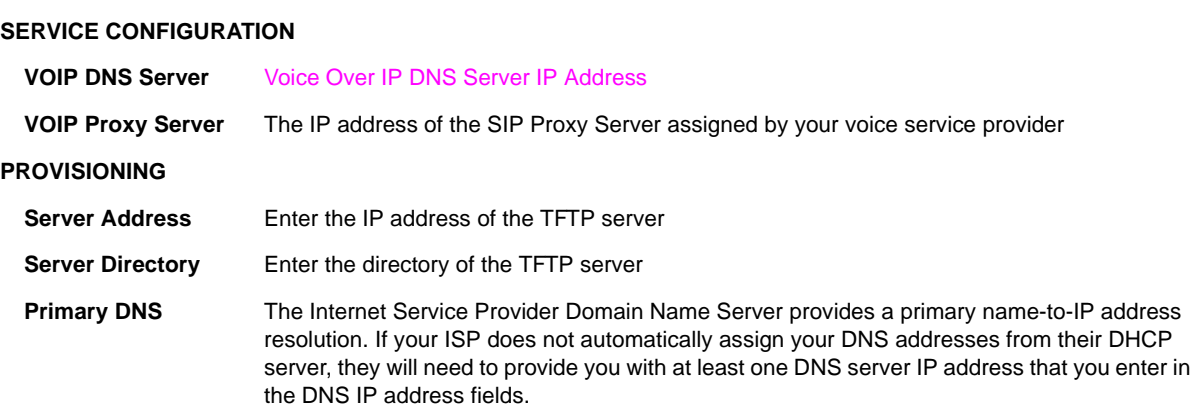

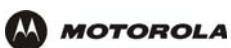

# **Voice > SERVICE page fields (continued)**

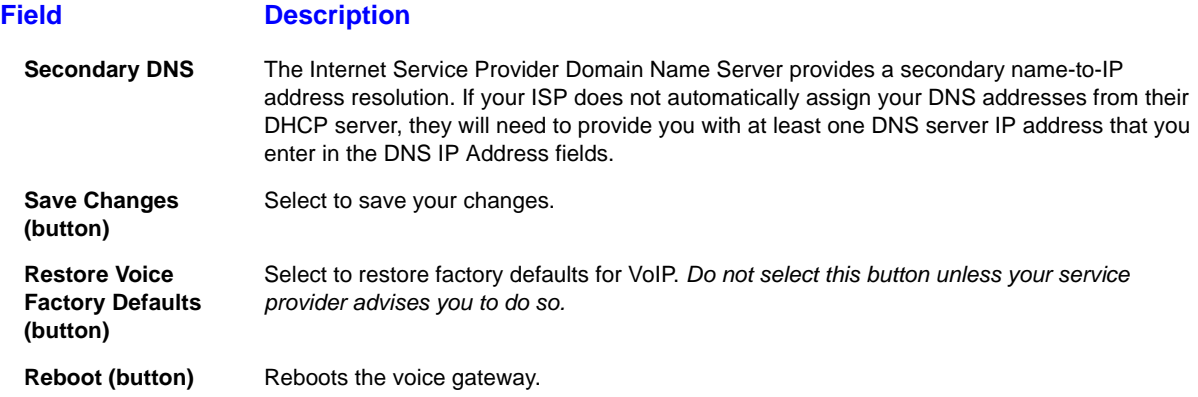

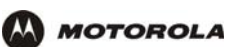

### **Users > USERS — status**

Use this page to view, edit, and delete existing users and user groups.

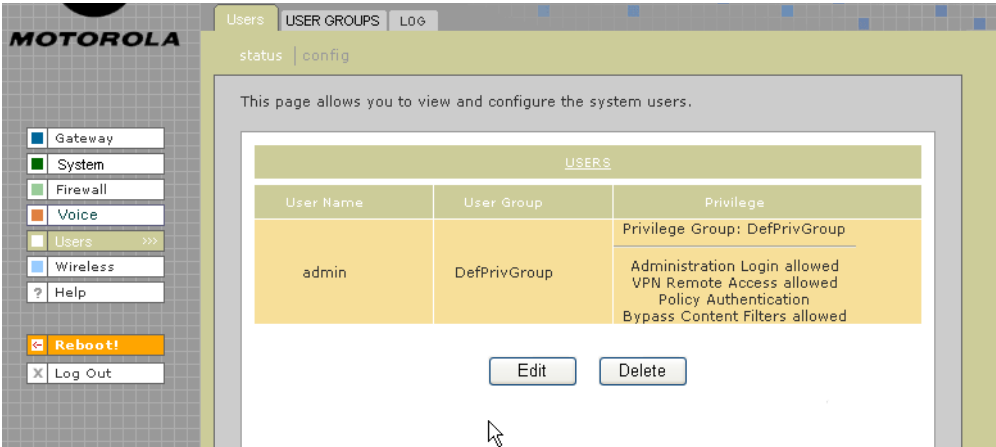

#### **Users > USERS — status page fields**

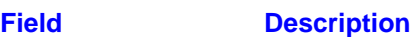

**USERS**

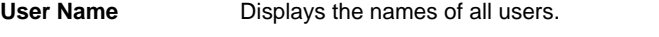

- **User Group** The user group to which the user belongs. See Users > USER GROUPS for more information about user groups. **Privilege** The privileges assigned to this user. See Users > USERS — config for more information about available privileges. **Edit (button)** Edits the selected user in the USERS list. See Users > USERS — config for more information
- **Delete (button)** Deletes the selected user in the USERS list.

about editing configuration options.